## **ΠΟΛΥΤΕΧΕΝΕΙΟ ΚΡΗΤΗΣ**

# **Τµήµα Ηλεκτρονικής & Μηχανικών Ηλεκτρονικών Υπολογιστών**

## **∆ΙΠΛΩΜΑΤΙΚΗ ΕΡΓΑΣΙΑ**

# **ΑΝΑΠΤΥΞΗ ΛΟΓΙΣΜΙΚΟΥ ΓΙΑ ΤΗ ∆Ι∆ΑΣΚΑΛΙΑ ΓΛΩΣΣΑΣ ΣΥΜΒΟΛΩΝ (SOFTWARE)**

## **Παναγόπουλος Παναγιώτης**

Εξεταστική επιτροπή :

Ζερβάκης Μιχάλης , Αν. Καθηγητής Καλαϊτάζκης Κώστας, Αν. Καθηγητής Σταυρακάκης Γιώργος , Καθηγητής

ΧΑΝΙΑ, ΣΕΠΤΕΜΒΡΙΟΣ 1998

## ΠΙΝΑΚΑΣ ΠΕΡΙΕΧΟΜΕΝΩΝ

## **Περίληψη**

## **Εισαγωγή**

## **1 Σύµβολα BLISS**

- 1.1 Γενικά για τα σύµβολα (εισαγωγή)
- 1.2 Περιγραφή Συµβόλων Κανόνες
- 1.3 Κατηγοριοποίηση Συµβόλων
- 1.4 Απαιτήσεις των συµβόλων από το λογισµικό

## **2 Γλώσσα προγραµµατισµού - VISUAL BASIC 5.0**

- 2.1 Γενικά για τη γλώσσα (εισαγωγή)
- 2.2 Το περιβάλλον της Visual Basic (Αντικείµενα Φόρµες Controls)
- 2.3 Σύνδεση µε το περιβάλλον WINDOWS (API)
- 2.4 ∆υνατότητες της γλώσσας Κάλυψη των απαιτήσεων

## **3 Λογισµικό για την διδασκαλία της γλώσσας**

- 3.1 Μέρη προγράµµατος
	- i Letter Editor
	- ii Word Editor
	- iii Page Editor

## iv Sentence Player

- 3.2 Λειτουργίες εργαλεία (εργαλειοθήκη παλέτες)
- 3.3 Συναρτήσεις Υπορουτίνες
- 3.4 Εξοµοιωτής Πληκτρολογίου
- **4 Συµπεράσµατα**
- **Παράρτηµα Α : Βασικά ìγράµµαταî BLISS**
- **Παράρτηµα Β : Εγχειρίδιο χρήσης προγράµµατος**
- **Ευρετήριο Όρων**
- **Βιβλιογραφία Παραποµπές Σελίδες στο διαδίκτυο**

### **ΠΕΡΙΛΗΨΗ**

Η παρούσα διπλωματική εργασία έχει σαν θέμα της την ανάπτυξη του λογισµικού µέρους συσκευής διδασκαλίας γλώσσας συµβόλων. Οι γλώσσες συµβόλων χρησιµοποιούνται ως εναλλακτικό µέσο επικοινωνίας από άτοµα µε ειδικές ανάγκες. Η αδυναµία των ατόµων αυτών να επικοινωνούν µε το συµβατικό αλφάβητο δεν συνοδεύεται απαραίτητα από νοητική καθυστέρηση· έτσι µε την χρήση εναλλακτικών µέσων επικοινωνίας, καταφέρνουν να "σπάσουν" τη σιωπή τους. Η γλώσσα συµβόλων Bliss, που αποτελεί αντικείµενο της εργασίας, παρέχει ικανοποιητικό αριθµό τρόπων έκφρασης και προσεγγίζει αρκετά την συµβατική.

Το λογισµικό που παρουσιάζουµε, ασχολείται κυρίως µε την κατασκευή των συµβόλων και λέξεων Bliss καθώς και µε την οµαδοποίηση τους. Μέρος του λογισµικού επίσης είναι και η σύνθεση προτάσεων από σύµβολα - λέξεις που επιλέγει ο χρήστης µέσω του ειδικού πληκτρολογίου που έχει αναπτυχθεί για αυτό το σκοπό. Τα σύµβολα που εµφανίζονται κάθε φορά στο πληκτρολόγιο, είναι το αποτέλεσµα της οµαδοποίησης των λέξεων Bliss σε σελίδες από το αντίστοιχο τµήµα του λογισµικού.

#### *Εισαγωγή*

#### **ΕΙΣΑΓΩΓΗ ΣΤΟ ΘΕΜΑ ΤΗΣ ΕΡΓΑΣΙΑΣ**

Αφετηρία της παρούσας εργασίας αποτέλεσαν τα προβλήµατα επικοινωνίας που παρουσιάζουν τα άτοµα µε ειδικές ανάγκες. Μερικά από αυτά δεν έχουν την δυνατότητα να χρησιµοποιήσουν το συµβατικό αλφάβητο, να καταλάβουν και σχηµατίσουν λέξεις ή εννοιολογικά σχήµατα µε αυτό. Μπορούν όµως να επικοινωνήσουν χρησιµοποιώντας άλλους κώδικες, που έχουν αναπτυχθεί για αυτό τον σκοπό και που βασίζονται κυρίως σε εικόνες και σύµβολα.

Σε όλο τον κόσµο υπάρχουν φορείς που ασχολούνται µε την περίθαλψη και φροντίδα των ατόµων µε ειδικές ανάγκες. Στην Ελλάδα συγκεκριµένα, ο σηµαντικότερος είναι η Ελληνική Εταιρία Προστασίας και Αποκατάστασης Αναπήρων Παιδιών (ΕΛ.Ε.Π.Α.Π.), που ιδρύθηκε το 1937 και έχει προσφέρει από τότε βοήθεια και υπηρεσίες σε περισσότερα από 80.000 παιδιά µε διάφορες µορφές αναπηριών. Κύριος στόχος της ΕΛ.Ε.Π.Α.Π. είναι η θεραπεία, αποκατάσταση και κοινωνική ένταξη των παιδιών µε ειδικές ανάγκες.

Υπεύθυνο τµήµα της ΕΛ.Ε.Π.Α.Π. για την ανάπτυξη και αποκατάσταση της επικοινωνίας των αναπήρων παιδιών είναι το τµήµα λογοθεραπείας. Εδώ γίνεται η χρήση των διάφορων κωδίκων-συστηµάτων επικοινωνίας πέραν του κλασσικού αλφαβήτου. Τέτοια συστήµατα για παράδειγµα είναι το Mager-Jonshon, το σύστηµα που βασίζεται στα σύµβολα Bliss και το Cregon για άτοµα µε πολύ περιορισµένη αντίληψη. Ανάλογα µε τις ανάγκες κάθε ατόµου γίνεται και η επιλογή του αντίστοιχου συστήµατος.

Στα Χανιά πιο συγκεκριµένα, στο αντίστοιχο τµήµα λογοθεραπείας της ΕΛ.Ε.Π.Α.Π. Χανίων, που λειτουργεί από το 1991, το δεύτερο σύστηµα (Bliss) χρησιµοποιήθηκε µε απόλυτη επιτυχία σε ένα παιδί, ενώ ξεκίνησε να διδάσκεται σε άλλα δυο που όµως αργότερα διέκοψαν την διαδικασία. Το πρώτο σύστηµα (Mager-Johnson), χρησιµοποιεί απλούστερα σύµβολα, που είναι λιγότερο αφαιρετικά από αυτά του δεύτερου αλλά µε πολύ πιο περιορισµένες δυνατότητες και χρησιµοποιείται σε παιδιά µε βαρύτερες πνευµατικές αναπηρίες.

Ύστερα λοιπόν από σειρά επαφών µεταξύ του παραρτήµατος της ΕΛ.Ε.Π.Α.Π. στα Χανιά και του Πολυτεχνείου Κρήτης γεννήθηκε η ιδέα της ανάπτυξης µίας συσκευής µε σκοπό την αυτοµατοποίηση της διδασκαλίας των γλωσσών συµβόλων. Η συσκευή αυτή θα βοηθήσει τόσο κατά την διάρκεια εκπαίδευσης των ατόµων, όσο και στην µετέπειτα πορεία τους προς την κοινωνική ένταξη αφού θα λειτουργεί σαν ενδιάµεσος σταθµός επικοινωνίας, µετατρέποντας σύµβολα σε λέξεις ή προτάσεις και το αντίστροφο.

Στην τελική της µορφή η συσκευή αυτή θα αποτελεί έναν αυτόνοµο, φορητό σταθµό επικοινωνίας. Έτσι θα πολλαπλασιάσει τις δυνατότητες επικοινωνίας των ατόµων αυτών και θα ξεφύγει από τον περιορισµένο χώρο της διδασκαλίας. Εξí αιτίας των ιδιαιτεροτήτων των ατόµων, δηµιουργούνται πρόσθετες προδιαγραφές και απαιτήσεις από τη συσκευή. Η λειτουργία της οφείλει λοιπόν να είναι απρόσκοπτη και πλήρως προβλέψιµη. ∆εν επιτρέπονται ασάφειες και ασταθής συµπεριφορά από αυτήν, γιατί στα άτοµα µε ειδικές ανάγκες, ακόµα και η παραµικρή απόκλιση από τη «συνήθη» λειτουργία μπορεί να οδηγήσει σε σύγχυση.

Λόγω της πολυπλοκότητας που παρουσιάζει η συνύπαρξη ήχου, γραφικών και κειµένου κρίνεται απαραίτητη η ύπαρξη επεξεργαστή και εντός της συσκευής, ώστε να συντονίζει την λειτουργία της. Εκτός από το

ειδικό πληκτρολόγιο, που θα παρουσιάζει τα σύµβολα, θα υπάρχει και οθόνη χαρακτήρων, όπου θα γίνεται η σύνθεση των προτάσεων. Επίσης επιβάλλεται η ύπαρξη ηχείου, ώστε να καθίσταται δυνατή η ηχητική αναπαραγωγή των λέξεων. Τέλος, απαραίτητη κρίνεται και η ύπαρξη της δυνατότητας επικοινωνίας µε υπολογιστή ώστε να µπορούµε να τροφοδοτούµε την συσκευή µε νέα σύµβολα και επιπλέον στοιχεία.

Η µελέτη και ανάπτυξη της εν λόγω συσκευής έχει χωριστεί σε δύο κύρια τµήµατα : (α) το υλικό και (β) το λογισµικό µέρος. Το υλικό θα είναι υπεύθυνο για την εµφάνιση των συµβόλων της εκάστοτε γλώσσας και για την δυνατότητα επιλογής κάποιων από αυτά. Αντίθετα το λογισµικό ασχολείται µε την δηµιουργία, οµαδοποίηση και αντιστοίχηση των συµβόλων µε λέξεις .

Η παρούσα διπλωματική εργασία έχει ως αντικείμενο το λογισμικό µέρος της προαναφερθείσας συσκευής. Σαν βασική γλώσσα της συσκευής, σε συνεργασία πάντα µε την ΕΛ.Ε.Π.Α.Π. Χανίων, επιλέχθηκε αυτή που χρησιµοποιεί τα σύµβολα Bliss. Η επιλογή αυτή δηµιουργεί τις ανάλογες απαιτήσεις από το λογισµικό, αφού αυτό θα πρέπει να είναι προσαρµοσµένο πάνω της. Αυτό βέβαια δεν περιορίζει την συσκευή µια και τα σύµβολα Bliss αποτελούν κατά κάποιον τρόπο ένα υπερσύνολο των άλλων συµβόλων.

Αυτό µας οδηγεί σε µία βαθύτερη ανάλυση των συµβόλων Bliss αλλά και της µεθόδου διδασκαλίας που βασίζεται σε αυτά, ώστε να προκύψουν οι αντίστοιχες απαιτήσεις από το λογισµικό.

## *Κεφάλαιο 1*

### **ΣΥΜΒΟΛΑ BLISS**

#### **1.1 Γενικά για τα σύµβολα (εισαγωγή)**

Το σύστηµα επικοινωνίας µε χρήση των γραφικών συµβόλων Bliss επινοήθηκε από τον Charles K. Bliss το 1949, µε στόχο να αποτελέσει µία οικουµενική γλώσσα και έτσι να συµβάλλει στην επίτευξη της παγκόσµιας ειρήνης µεταξύ των λαών. ∆υστυχώς όµως η πρόταση αυτή αγνοήθηκε και έτσι το σύστηµα εγκαταλείφθηκε για αρκετά χρόνια. Στα τέλη της δεκαετίας του 60 επαναχρησιµοποιήθηκε, απευθυνόµενο όµως αυτή τη φορά σε άτοµα µε δυσκολίες στην επικοινωνία τους λόγω ανεπαρκειών στην οµιλία, την ακοή ή ακόµα λόγω ψυχικών αναπηριών. Το βασικότερο πρόβληµα των ατόµων αυτών είναι η δυσκολία χρήσης του συµβατικού αλφαβήτου και γραµµατικής στη σύνθεση λέξεων και προτάσεων. Εδώ το σύστηµα του C.K.Bliss αποτέλεσε µια εναλλακτική πρόταση αλφαβήτου και γραµµατικών - συντακτικών κανόνων.

Η "συμβολική" γλώσσα επικοινωνίας Bliss έχει σαν βασικό δομικό της στοιχείο τη χρήση των σχηµάτων για την σύνθεση λέξεων και προτάσεων. Τα σχήµατα δεν απαιτούν ιδιαίτερη πνευµατική προσπάθεια, αφού εµπεριέχουν πληροφορία άµεσα συσχετιζόµενη µε την έννοια που πραγµατεύονται, σε αντίθεση µε την χρήση γραµµάτων - λέξεων που απαιτούν µνηµονική σύνδεση µε την αντίστοιχη έννοια. Επίσης τα σύµβολα είναι ευκολότερα αναγνωρίσιµα, διακριτά και αποτυπώσιµα από τα άτοµα. Έτσι αυξάνεται η ικανότητα επικοινωνίας των ατόµων µε το περιβάλλον τους αφού τους δίνεται ένα πιο πρόσφορο µέσο µε µικρότερες απαιτήσεις από µέρος τους. ∆ίνεται λοιπόν η δυνατότητα στα άτομα αυτά, χρησιμοποιώντας "λεξικά" Bliss, να μεταφέρουν μαζί τους µεγάλη ποσότητα πληροφορίας και να την χρησιµοποιούν για να επικοινωνήσουν με τους υπόλοιπους που δεν γνωρίζουν την "γλώσσα" Bliss.

Οι δυνατότητες της γλώσσας, εκτός του πλουσίου λεξιλογίου, είναι πάρα πολλές αφού :

- Η γραµµατική της επιτρέπει την χρήση χρόνων στο παρελθόν παρόν - µέλλον
- Υπάρχουν δείκτες που µπορούν να δηλώσουν κατοχή, ενικό πληθυντικό αριθµό καθώς και ερωτηµατικό - υποθετικό λόγο και προστακτική
- Περιγράφονται αφηρηµένες έννοιες όπως η αγάπη, ο φόβος, η ευτυχία, η δυστυχία ...
- Το λεξιλόγιο είναι ανοιχτό στην δηµιουργία νέων συµβόλων
- Είναι συνολικά αναγεννήσιµη γλώσσα αφού από την ανάλυση των τμημάτων κάθε "λέξης - συμβόλου" ο "αναγνώστης" μπορεί να την κατανοήσει χωρίς να την έχει διδαχτεί.
- Αναπτύσσεται και προσαρµόζεται στην ικανότητα του κάθε ατόµου αφού τα νέα σύµβολα αποτελούν συνδυασµούς προηγουµένων .[1][2][3]

Η χρησιµοποίηση των συµβόλων Bliss ως µέσο επικοινωνίας ατόμων με ειδικές ανάγκες ξεκίνησε από το "Κέντρο Αναπήρων Παιδιών" στο Τορόντο του Καναδά (Ontario Crippled Children's Center in Toronto, Ontario Canada). Εκεί ξεκίνησε και η προσαρμογή των αρχικών συµβόλων του C. Bliss για χρήση τους από άτοµα µε ειδικές ανάγκες και δυσκολίες επικοινωνίας. Αργότερα µε την συνδροµή και υποστήριξη του κέντρου αυτού, ιδρύθηκε το Ινστιτούτο Επικοινωνίας µε σύµβολα Bliss (Blissymbolics Communication Institute- **BCI**), το οποίο έλαβε και τα αποκλειστικά δικαιώµατα για τα σύµβολα Bliss από τον ίδιο τον C. Bliss. Βασικός σκοπός του ινστιτούτου είναι η ανάπτυξη και διάδοση του συστήµατος επικοινωνίας, ο καθορισµός και τυποποίηση των συµβόλων σε διεθνές επίπεδο. Τέλος το ινστιτούτο έχει αναλάβει την έκδοση ειδικών εντύπων γύρω από τα σύµβολα Bliss, την καθιέρωση νέων συµβόλων, την ανάπτυξη µέσων και βοηθηµάτων επικοινωνίας και τέλος πραγµατοποιεί µελέτες και παρακολουθεί το πλήθος των ατόµων που χρησιµοποιεί το σύστηµα και των οποίων ο αριθµός αυξάνεται συνεχώς τα τελευταία χρόνια. [2][3]

### **1.2 Περιγραφή Συµβόλων - Κανόνες**

Καθώς είπαµε τα σύµβολα Bliss ακολουθούν ένα διεθνές πρότυπο και έχουν τυποποιηµένους κανόνες οργάνωσης και τοποθέτησης.

Μπορούµε να έχουµε σύµβολα που αποτελούνται µόνο από µία ìµονάδαî (βασικό σύµβολο) :

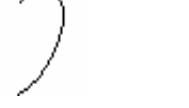

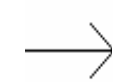

 **Αυτί (ear) προς τα εµπρός (forwrad)** 

 $\eta$  ακόμα περισσότερων "μονάδων":

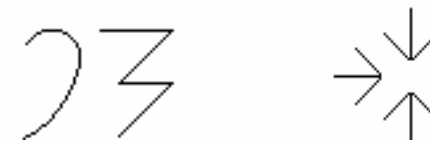

 **Κεραυνός(thunder) Συγκέντρωση(gathering)** 

Για να µπορέσουµε να δούµε από πόσες µονάδες αποτελείται το κάθε σύµβολο φανταζόµαστε κατακόρυφες γραµµές µεταξύ των τµηµάτων του:

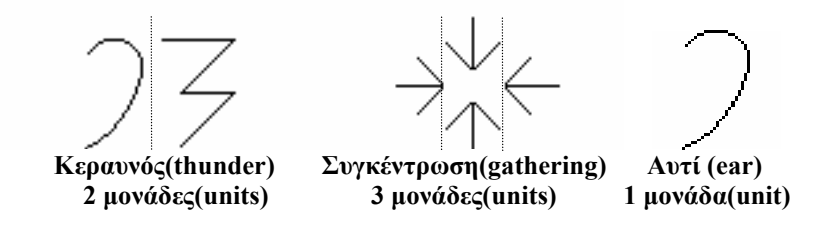

Εξαίρεση αποτελούν όλοι οι δείκτες :

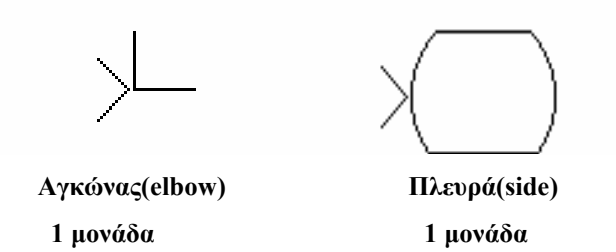

Όταν δύο τµήµατα που δεν ακουµπούν µεταξύ τους, αλλά βρίσκονται το ένα πάνω από το άλλο, θεωρούµε ότι ανήκουν στην ίδια µονάδα, έστω και αν µπορούµε να τα ξεχωρίσουµε µε µία οριζόντια φανταστική γραµµή :

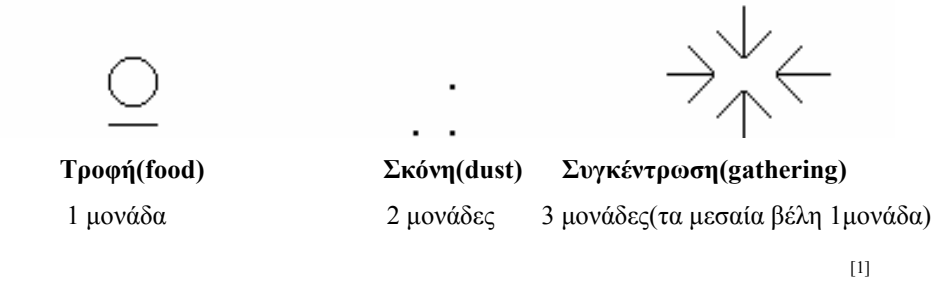

Έκτός από τα σύµβολα και ο χώρος απεικόνισής τους διέπεται από κανόνες. Έτσι χωρίζεται σε δύο οριζόντιες ζώνες, η πρώτη καταλαµβάνει το 1/3 του συνολικού χώρου και χρησιµοποιείται για τους τόνους δείκτες (indicators zone), η δεύτερη καταλαµβάνει τα υπόλοιπα 2/3 και εδώ απεικονίζονται τα σύµβολα (base zone) :

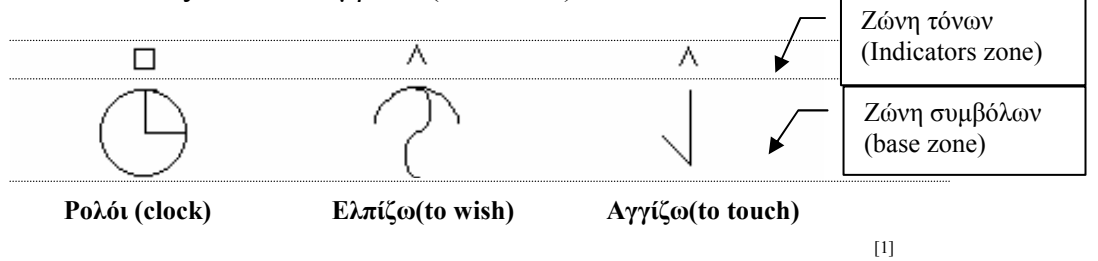

Τέλος οι τόνοι - δείκτες (indicators) χρησιµοποιούνται για να δηλώσουν κάποιο γενικό χαρακτηριστικό του εκάστοτε συµβόλου, ή να το εντάξουν σε κάποιο µέρος του λόγου (ρήµα, επίθετο, επίρρηµα ή και χρόνο, αριθµό ...). Παραδείγµατος χάριν :

- ∆είκτης αντικειµένου (thing) : το σύµβολο είναι πράγµα αντικείµενο.
- ∆είκτης ενέργειας (action) : απαρέµφατο ρήµατος ή χρόνος στο παρών (Ενεστώτας)
- ∆είκτης περιγραφής (description) : το σύµβολο είναι επίθετο επίρρηµα

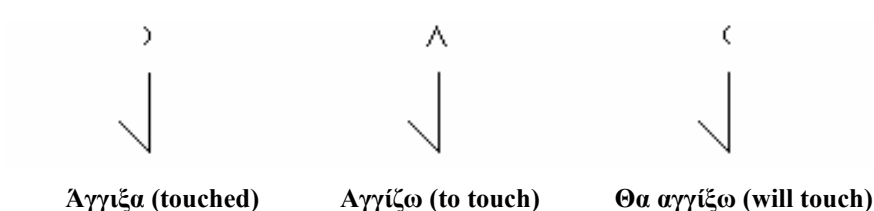

Γίνεται λοιπόν προφανές πόση λειτουργικότητα και ελευθερία προσδίδουν οι τόνοι - δείκτες στη γλώσσα Bliss.[2][3]

### **1.3 Κατηγοριοποίηση Συµβόλων**

Λόγω του µεγάλου αριθµού των συµβόλων Bliss (≈1400[1] ), γίνεται προφανής η ανάγκη µίας κοινά αποδεκτής κατάταξης τους, συµφώνα πάντα και µε την τυποποίηση που έγινε από το ινστιτούτο **BCI**. Έτσι αφού τα σύµβολα διαιρέθηκαν σε 26 τελείως βασικά σχήµατα, τα σχήµατα αυτά αντιστοιχίστηκαν στα 26 γράµµατα της Αγγλικής αλφαβήτου. Έχουμε λοιπόν τα "γράμματα Bliss":

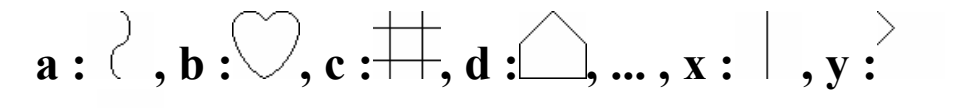

**z :** στο z αντιστοιχίζονται όλα τα σηµεία στίξης, γράµµατα και αριθµοί

 $[1]$ 

Εκτός όµως από την κατηγοριοποίηση για όσους δεν γνωρίζουν την γλώσσα (µε τα γράµµατα), µπορούµε να χωρίσουµε τα σύµβολα και σύµφωνα µε τις έννοιες ή και τα σχήµατα αφού παραπλήσια σηµασία συνεπάγεται επανάληψη βασικών σχηµάτων µέσα στην ìλέξη Blissî.

### **1.4 Απαιτήσεις των συµβόλων από το λογισµικό**

Έχοντας γνωρίσει από κοντά, στην προηγούµενη παράγραφο, τα σύµβολα Bliss, τους κανόνες που τα διέπουν και τις βασικές µορφές οµαδοποίησης τους µπορούµε να προχωρήσουµε στον ορισµό απαιτήσεων που πρέπει να εκπληρώσει το υπ' ανάπτυξη λογισμικό. Στην ανάλυση αυτή θα πρέπει να συµπεριλάβουµε και µερικές εξωτερικές απαιτήσεις (hardware) καθώς και τις επιθυµίες - προτάσεις του φορέα που θα χρησιµοποιήσει τελικά το σύστηµα, δηλαδή της ΕΛ.Ε.Π.Α.Π. .

Από το υλικό (hardware) έχουµε τους παρακάτω περιορισµούς :

- Λόγω των οθονών υγρών κρυστάλλων που χρησιµοποιούνται για την απεικόνιση των συµβόλων - λέξεων έχουµε µέγιστη δυνατή ανάλυση για τα σύµβολα 64 ∗ 128 κουκίδες (pixels).
- Απαίτηση χρήσης σειριακής θύρας (RS-232) του υπολογιστή για την επικοινωνία υλικού - λογισµικού .
- Χρήση προσωπικού υπολογιστή (PC) ώστε να έχουμε όσο το δυνατόν ευρύτερη και οικονοµικά συµφέρουσα λειτουργία της συσκευής.
- Λόγω του προσωπικού υπολογιστή, θεωρούμε σαν λειτουργικό σύστηµα και κατí επέκταση πλατφόρµα λειτουργίας και ανάπτυξης τα Windows.

Κατόπιν επαφών µε την ΕΛ.Ε.Π.Α.Π. και µελετώντας τις ήδη υπάρχουσες συσκευές κρίνεται απαραίτητο να υπάρχουν :

- Σύνδεση συµβόλου Bliss µε αντίστοιχη έννοια και ήχο
- Ανάδραση µε κείµενο, ηχητικό και γραφικό τρόπο στην εκάστοτε επιλογή συµβόλου από το υλικό.
- Ύπαρξη µετατροπέα δηµιουργού (editor) συµβόλων Bliss, σε γραφικό περιβάλλον, όπου θα παράγονται και αποθηκεύονται τα σύµβολα Bliss.
- Ύπαρξη "σελιδοποιητή", υπεύθυνου για την κατηγοριοποίηση των λέξεων σε σελίδες και αποθήκευσή τους

Τέλος γνωρίζοντας τα ίδια τα σύµβολα Bliss κρίνεται απαραίτητη και η :

- Ύπαρξη όλου του "αλφαβήτου" Bliss μέσα στο λογισμικό, ακολουθώντας τα ισχύοντα πρότυπα.
- Έχοντας μέγιστη ανάλυση για τις "λέξεις" 128\*64, άμεσα καθορίζουµε την ανάλυση για τα γράµµατα ως τετράγωνο µε πλευρά ίση µε τα 2/3 του ύψους της λέξης, δηλαδή 42∗42 κουκίδες (pixels).

Έχοντας λοιπόν παρακολουθήσει την ανάλυση του προβλήµατος και των απαιτήσεων είµαστε σε θέση να προχωρήσουµε στην επιλογή του µέσου ανάπτυξης. Τα Windows, η συνύπαρξη ήχου, εικόνας, κειµένου και σειριακής επικοινωνίας, µας οδηγούν σε δύο προοπτικές για την πλατφόρµα ανάπτυξης, α) Την γλώσσα προγραµµατισµού Visual

C++ και β) την γλώσσα Visual Basic. Όµως η ανάγκη γρήγορης ανάπτυξης και προσαρµογής πάνω στους χρήστες, η έλλειψη απαιτήσεων µέγιστης ταχύτητας, αφού δεν υπάρχουν χρονικά κρίσιµες λειτουργίες, και η απαίτηση φιλικής και εύκαμπτης επικοινωνίας χρήστη υπολογιστή, µας οδηγούν στη δεύτερη λύση, που όπως θα δούµε στο επόµενο κεφάλαιο ανταποκρίνεται πλήρως στις απαιτήσεις µας.

## *Κεφάλαιο 2*

#### **Η ΓΛΩΣΣΑ ΠΡΟΓΡΑΜΜΑΤΙΣΜΟΥ VISUAL BASIC**

#### **2.1 Γενικά για την γλώσσα (εισαγωγή)**

Η γλώσσα προγραµµατισµού Basic (Beginners All-purpose Symbolic Instruction Code, που αναπτύχθηκε από τους J.Kemeny,T.Kurtz) βρίσκεται σε συνεχή εξέλιξη για 30 και πλέον χρόνια. Σήµερα, κώδικας που ήταν γραµµένος σε προηγούµενες εκδόσεις της γλώσσας (όπως MS-Basic, Qbasic, AppleSoft, QuickBasic ...), συνεχίζει να είναι εκτελέσιµος µε ελάχιστες µετατροπές. Παρόλα αυτά το νεότερο στυλ προγραµµατισµού έχει εκτοπίσει πολλά από τα αρχικά στοιχεία της γλώσσας. Η Visual Basic περιλαµβάνει γύρω στις 250 βασικές εντολές και συναρτήσεις. Υποστηρίζει αντικειµενοστρεφή προγραµµατισµό µέσω του τελεστή (·) που επιτρέπει την "καθοδήγηση" μέσα στις ιεραργίες των αντικειµένων. Μη επιτρέποντας πολλαπλή κληρονοµικότητα (όπως η C++) κάνει τα προγράµµατά της πολύ πιο εύκολα στην κατανόηση και αποσφαλµάτωση. Στο προσεχές µέλλον η καθεαυτού γλώσσα δεν πρόκειται να αλλάξει πολύ, οι σηµαντικότερες αλλαγές θα έρθουν περισσότερο µε την µορφή επεκτάσεων της λειτουργικότητας µέσω ìδυνατότερωνî νέων αντικειµένων. Μάλιστα κάποιες συναρτήσεις που ήταν µέρος της γλώσσας έχουν ήδη µετακινηθεί σε συγκεκριµένα αντικείμενα (π.χ. Err object).<sup>[4]</sup>

Η Visual Basic είναι κάτι το τελείως διαφορετικό από τις πρώτες εκδόσεις της γλώσσας. ∆ιατηρώντας την ευκολία της Basic, εκµεταλλεύεται σχεδόν το σύνολο των δυνατοτήτων των Windows. Αποτελεί ένα πάντρεµα µεταξύ του κώδικα και των γραφικών αντικειµένων. Η βασική διαφορά που συναντούµε, σε σχέση µε τον µονολιθικό προγραµµατισµό του DOS, είναι η αρχιτεκτονική των µηνυµάτων (Message Driven) που χαρακτηρίζει το περιβάλλον (Windows) και κατ' επέκταση την γλώσσα.<sup>[5]</sup>

#### **2.2 Το περιβάλλον της Visual Basic (Αντικείµενα - Φόρµες - controls)**

Βασικές οντότητες της γλώσσας είναι οι φόρµες, που αντιστοιχίζονται στα παράθυρα των Windows. Κάθε πρόγραµµα ξεκινά µε τον γραφικό σχεδιασµό των φορµών και τον καθορισµό των ιδιοτήτων τους. Έτσι για παράδειγµα καθορίζουµε το µέγεθος, τον χρωµατισµό του φόντου, τον τύπο των γραµµατοσειρών καθώς και πλήθος άλλων πιθανών ρυθµίσεων.

Έχοντας λοιπόν σχεδιάσει το βασικό παράθυρο (φόρµα) του προγράµµατος µπορούµε να προχωρήσουµε στην εισαγωγή και σχεδιασµό µίας ιδιαίτερης κατηγορίας παραθύρων, τα επονοµαζόµενα controls τα οποία εισάγονται µόνο πάνω στις φόρµες. Αυτά είναι παράθυρα που έχουν ενσωµατωµένο µέσα τους κώδικα, ώστε να µπορούν να εκτελούν αυτόµατα κάποιες συγκεκριµένες λειτουργίες. Τελειώνοντας και µε αυτό το βήµα έχουµε ήδη ολοκληρώσει τα δύο πρώτα σκέλη δημιουργίας ενός "παραθυρικού" προγράμματος (δηλ. που τρέχει στα Windows). Σκέλη τα οποία είναι σηµαντικό να υπενθυµίσουµε ότι λαµβάνουν χώρα σε καθαρά γραφικό περιβάλλον σχεδίασης, χωρίς απαίτηση εισαγωγής γραµµής κώδικα από πλευράς του προγραµµατιστή.

Επόµενο και τελικό στάδιο της δηµιουργίας ενός παραθυρικού προγράµµατος είναι η εισαγωγή του κώδικα. Μέχρι αυτό το στάδιο έχουµε γνωρίσει µόνο τα γραφικά αντικείµενα της γλώσσας. Εδώ θα συναντήσουµε και τα κλασσικά αντικείµενα. Εκτός λοιπόν από φόρµες και controls η εφαρµογή µας µπορεί να περιλαµβάνει και : α) αρχεία που περιέχουν ρουτίνες και συναρτήσεις γενικής φύσεως και που χρησιµοποιούνται από οποιοδήποτε άλλο τµήµα της εφαρµογής προγράµµατος (Modules), καθώς και β) αρχεία που περιέχουν ολόκληρα αντικείµενα, µαζί δηλαδή µε τον κώδικα που περιγράφει τις ιδιότητες και εκτελείται όταν συµβεί κάποιο γεγονός που αναφέρεται στο αντικείµενο, τις κλάσεις δηλαδή (Classes).

Ο κώδικας όµως εκτός από τα συνοδευτικά αρχεία ενσωµατώνεται και µέσα στα γραφικά αντικείµενα. Αυτό γίνεται δυνατόν όταν επιλέξουμε κάποιο γραφικό αντικείμενο και κατόπιν το ενεργοποιήσουμε διπλοπατώντας πάνω του. Αυτόµατα µεταφερόµαστε στην κατάλληλη θέση µέσα στον κώδικα του αντικειµένου όπου και µπορούµε να εισάγουµε τον δικό µας κώδικα. Κώδικα που θα εκτελεστεί όταν ενεργοποιηθεί το αντίστοιχο γραφικό αντικείµενο κατά την διάρκεια της εκτέλεσης της εφαρµογής - προγράµµατος. Αυτή η εισαγωγή κώδικα είναι ο επονομαζόμενος "προγραμματισμός των γεγονότων" (Event programming), που αποτελεί και την κεντρική ιδέα των ίδιων των Windows και συνοψίζεται στο απόφθεγμα : "μην με καλέσεις αν δεν σε καλέσω εγώ πρώτα". [5][6]

#### **2.3 Σύνδεση µε το περιβάλλον Windows (A.P.I.)**

Μία από τις επαναστάσεις που έφεραν τα Windows ήταν εισαγωγή της δυναµικής σύνδεσης βιβλιοθηκών (Dynamic Link Libraries - DLLs). Πριν από την εµφάνισή τους (DOS), η σύνδεση ενός προγράµµατος µε µία βιβλιοθήκη συναρτήσεων γινόταν στατικά. Αυτό στην ουσία σηµαίνει σπατάλη πόρων µια και για κάθε σύνδεση όλη η βιβλιοθήκη (και τα άχρηστα προς το πρόγραµµα µέρη της ) αντιγράφεται στην εκτελέσιµη µορφή του προγράµµατος και εκτελείται ξανά και ξανά από

τα διάφορα προγράµµατα, που δεν έχουν τρόπο να γνωρίζουν ότι η συνάρτηση που καλούν βρίσκεται ήδη στην µνήµη του υπολογιστή. Την σπατάλη αυτή καλύπτει ο δυναµικός τρόπος σύνδεσης. Με τις δυναµικές βιβλιοθήκες υπάρχει µόνο ένα αντίγραφο της βιβλιοθήκης και τα προγράµµατα καλούν µόνο αυτό και µοιράζονται στην ουσία τις βιβλιοθήκες. Η Visual Basic µας παρέχει δύο τρόπους κλήσεις µιας συνάρτησης που βρίσκεται σε µία βιβλιοθήκη : α) µε χρήση δηλώσεων (Declare statement), όπου λέµε στα Windows πια βιβλιοθήκη περιέχει τις συναρτήσεις που θέλουμε και β) με αναφορά σε βιβλιοθήκη "τύπων" Windows A.P.I. (Application Programmers Interface) που περιέχει τις ίδιες πληροφορίες.

Το API είναι ένα σύνολο συναρτήσεων που είναι διαθέσιµες σε κάθε προγραμματιστή εφαρμογών. Αν έπρεπε να αντιστοιγίσουμε το API με κάποιο τμήμα του DOS αυτό θα ήταν οι συναρτήσεις "διακοπών" του (Interrupt Functions). Αντίστοιχα αν θέλαµε να χρησιµοποιήσουµε συναρτήσεις του EXCEL θα λέγαµε ότι χρησιµοποιούµε το Excel API. Λαµβάνοντας υπí όψιν µας ότι το Windows API περιέχει στην κυριολεξία χιλιάδες συναρτήσεων, γίνεται προφανές το µέγεθος των παρεχόµενων δυνατοτήτων. [7]

#### **2.4 ∆υνατότητες της γλώσσας - Κάλυψη των απαιτήσεων**

Η γλώσσα προγραµµατισµού Visual Basic δεν είναι απλά µία γλώσσα που τα προγράµµατά της εκτελούνται στα Windows. Είναι πολύ στενά δεµένη µαζί τους, έτσι τα χαρακτηριστικά της σχεδόν πάντα έχουν άµεση αντιστοίχηση µα αυτά των Windows. Αν και δεν είναι η γλώσσα στην οποία είναι γραµµένος ο κώδικας του ιδίου του λειτουργικού συστήµατος, αποτελεί κατά κάποιον τρόπο ένα απλοποιηµένο υποσύνολο της, μία "εκλαΐκευση" που δεν στερείται όμως καθόλου σε δυνατότητες. Εξάλλου ο σκοπός µας δεν είναι η συγγραφή λειτουργικού συστήµατος, παρά εφαρµογών που εκµεταλλεύονται όµως πλήρως τις παρεχόµενες δυνατότητες.

Οι εικόνες, το κείµενο και η επικοινωνία καλύπτονται άµεσα από την ίδια την γλώσσα. Ο ήχος όµως, που αποτελεί και αυτός µέρος των απαιτήσεων της εφαρµογής µας, χρίζει λίγο µεγαλύτερης ευελιξίας στον χειρισµό από την άµεσα προσφερόµενη στην γλώσσα. Εδώ λοιπόν, που αισθανόµαστε κάπως περιορισµένοι από την γλώσσα, την παρακάµπτουµε και απευθυνόµαστε πλέον άµεσα στα ίδια τα Windows µέσω των γνωστών συναρτήσεων API. Με αυτές τις συναρτήσεις µπορούµε να επικοινωνήσουµε άµεσα µε τις συσκευές που µας ενδιαφέρουν και να αποφύγουµε την διαµέσω της γλώσσας επικοινωνία, επονομαζόμενη και ως "κέλυφος" της γλώσσας. Μπορούμε λοιπόν τώρα να αντιστοιχίσουµε τις απαιτήσεις της εφαρµογής µε τα controls της γλώσσας και τις συναρτήσεις που θα μας "δανείσουν" τα Windows. Έτσι

θα τα γνωρίσουµε από κοντά, πριν τα δούµε σε λειτουργία µέσα στην εφαρµογή που ακολουθεί στο επόµενο κεφάλαιο :

- 1) Για την εικόνα έχουµε δύο controls της γλώσσας που ικανοποιούν τις διάφορες ανάγκες µας :
	- Picture Box και
	- Image Box
- 2) Για το κείµενο χρησιµοποιούµε επίσης δυο :
	- Text Box και
	- Rich Text Box
- 3) Για την επικοινωνία το απαραίτητο control είναι :
	- MSComm
- 4) Τέλος για τον ήχο έχουµε την API συνάρτηση :
	- mciSendStringA της βιβλιοθήκης WinMM

Ξεκινώντας λοιπόν από τα απλούστερα έχουµε :

**Text Box :** Αποτελεί τον στοιχειώδη µηχανισµό παρουσίασης και εισαγωγής κειµένου και είναι το πιο συνηθισµένο στοιχείο του interface των Windows. Λειτουργεί σαν ένας µικρός κειµενογράφος και ενσωµατώνει τους βασικούς χειρισµούς κειµένου (όπως εισαγωγή, επιλογή και κύλιση). Μερικές από τις βασικές του ιδιότητες είναι :

multiLine : Επιλέγουμε αν το Text Box θα συγκρατεί μία ή περισσότερες γραµµές κειµένου.(True/False)

MaxLength : Καθορίζουμε το μέγιστο μήκος κειμένου (αριθμός)

Text : Μεταβλητή τύπου string όπου κρατείται το περιεχόμενο κείµενο του TextBox και όπου µπορούµε να εφαρµόσουµε όλες τις συναρτήσεις της γλώσσας για τα strings καθώς και να τροποποιήσουµε κατά την εκτέλεση του προγράµµατος.

**RichTextBox :** Πολύ πιο "δυνατό" από το απλό. Αποτελεί έναν κειµενογράφο απο µόνο του καθώς παρέχει πλήρη έλεγχο πάνω στο κείµενο(στοίχιση, εισαγωγή εικόνων, συνδυασµός πολλαπλών fonts, υποστήριξη RTF κειµένου ...).Εκτός από τις ιδιότητες του απλού TextBox που παραµένουν έχουµε επίσης µερικές από τις πιο συνήθεις του :

SaveFile : Αποθηκεύει αυτόματα τα περιεγόμενα του σε αργείο στον δίσκο.

LoadFile : "Φορτώνει" αυτόματα το control από αρχείο του δίσκου.

Span : Επιλέγει τµήµα του κειµένου του control βασιζόµενο σε προκαθορισµένους χαρακτήρες (π.χ.: αν καθορίζαµε το κενό σαν έναν τέτοιο χαρακτήρα η λειτουργία span θα µας επέλεγε µία λέξη κάθε φορά, αφού περικλείεται από κενά (αντίστοιχο µε τον γνωστό συνδυασµό στους κειµενογράφους  $Ctrl+Shift+arrow$ <sup>?</sup>)

UpTo : Μετακινεί τον δείκτη µέσα στο κείµενο έως τους προκαθορισµένους χαρακτήρες (αντίστοιχο µε τον γνωστό συνδυασμό στους κειμενογράφους "Ctrl +arrow")

**Image Box :** Αποτελεί το µικρότερο σε απαιτήσεις - δυνατότητες control, από τα 3, που έχει την δυνατότητα απεικόνισης εικόνων (Bmp,Dib,Wmf ...). Καλύπτει όµως πολλές από τις συνήθεις ανάγκες και σπαταλά τους λιγότερους πόρους. Μερικές από τις ιδιότητες του είναι :

- Stretch : Ιδιότητα που υπάρχει μόνο στο Image Box. Αναπροσαρµόζει το µέγεθος της εικόνας στο µέγεθος του.
- Picture : Με αυτή την ιδιότητα μπορούμε να προσδιορίσουμε αναφερθούµε στην εικόνα του Image Box.
- LoadPicture SavePicture : Βασικές µέθοδοι, κοινές σε όλα τα controls που ασχολούνται µα εικόνες, µε τις οποίες φορτώνουµε - αποθηκεύουµε εικόνες από - προς τον δίσκο.

Picture Box : Το βασικό control χειρισμού εικόνων. Εκτός από την ιδιότητα stretch, έχει τις ίδιες µε το Image Box καθώς και τις :

- Autosize : Αλλάζει τις διαστάσεις του Picture Box ώστε να χωρέσει την εκάστοτε εικόνα.
- AutoRedraw : Ξαναζωγραφίζει αυτόµατα όσες περιοχές του control καλύφθηκαν από κάποιο άλλο παράθυρο ή σβήστηκαν καθ' οιονδήποτε τρόπο.
- Scale : Πολύ σημαντική ιδιότητα που καθορίζει το σύστημα αναφοράς µέσα στο control. Ρυθµίζει την µονάδα µέτρησης (points, pixels, twips, centimetes, inch ...), αλλά δέχεται και δικές µας τιµές (user), οπότε εκτελεί αυτόµατα την µετατροπή από τις πραγµατικές διαστάσεις του control στο δικό µας σύστηµα συντεταγµένων.

**MSComm :** Αποτελεί τον χειριστή της σειριακής θύρας. Μπορούµε µέσω αυτού να ελέγξουµε πλήρως κάθε είδους µεταφορά δεδοµένων, µέσω πάντα του πρωτοκόλλου RS-232. Έχει σαν ιδιότητες όλες τις ρυθµίσεις του πρωτοκόλλου καθώς και :

CommPort : Επιλέγουμε ποια θύρα θέλουμε να ενεργοποιήσουµε.(Com1/Com2 etc.)

- Handshaking : Επιλογή πρωτοκόλλου για τον συγχρονισµό της επικοινωνίας (XonXoff,RTS,none)
- InBufferSize-OutBufferSize : Ρύθµιση µεγέθους των καταχωρητών εισόδου - εξόδου.
- InputLen : Ρυθµίζει πόσοι χαρακτήρες θα διαβαστούν από τον καταχωρητή εισόδου (input buffer).
- InputMode : Επιλέγει την κατάσταση εισόδου της θύρας. Οι δύο περιπτώσεις είναι α) text, όπου διαβάζει χαρακτήρες και β) Binary όπου στην είσοδο έχουμε δυαδικούς αριθμούς άρα δεν γίνεται µετατροπή των αριθµών σε χαρακτήρες.

RThreshold-SThreshold : Κανονίζει µετά από πόσους χαρακτήρες στην είσοδο - έξοδο θα προκληθεί το αντίστοιχο γεγονός της αποστολής - λήψης δεδοµένων.

**MCI Player (Media Control Interface) :** Αποτελεί µέρος των προεκτάσεων πολυµέσων για τα Windows. Στην ουσία είναι σχεδιασµένο να επικοινωνεί µε πλήθος συσκευών όπως τα waveform audio, MIDI, CD audio, MPEG video κ.τ.λ. Η λειτουργία του βασίζεται στην επικοινωνία με τους εκάστοτε "οδηγούς" (device drivers) των υπό έλεγχο συσκευών και την έκδοση εντολών προς αυτούς. Οι εντολές µπορεί να σταλούν µε δύο τρόπους : α) Απευθείας στους οδηγούς και β) µε αποστολή ìγραπτήςî εντολής (text command) µέσω του MCI, το οποίο είναι πολύ ευκολότερο από πλευράς χρήστη.

**mciSendStringA :** Είναι συνάρτηση ελέγχου του MciPlayer µε συµβολοσειρές (strings) σαν εντολές, της βιβλιοθήκης WinMM. Ο ορισμός της είναι :

Declare Function mciSendStringA Lib "WinMM" (ByVal MCIcommand As String, ByVal returnStr As String,ByVal returnLength As Integer, ByVal callBack As Integer) As Long

Οι µεταβλητές returnStr και returnLength χρησιµοποιούνται για τον έλεγχο αφού κληθεί η συνάρτηση και µας επιτρέπουν να καταλάβουµε αν εκτελέσθηκε σωστά η κάθε εντολή προς το mciplayer ή πιο ακριβώς λάθος συνέβη. Η µεταβλητή callBack δεν υποστηρίζεται από την γλώσσα και δεν θα ασχοληθούµε µαζί της. Τέλος η µεταβλητή MCIcommand χρησιµοποιείται για να µεταφέρει στο mciplayer την αντίστοιχη εντολή προς εκτέλεση, η οποία είναι πάντα σε µορφή κειµένου (text) άρα ορθά φυλάσσεται σε µεταβλητή τύπου χαρακτήρων (string). Οι πιο συνηθισµένες εντολές που δέχεται το mciplayer είναι :

**open - close:** Ανοίγει - κλείνει την αντίστοιχη συσκευή, στην περιπτωσή µας το waveaudio

**play :** Αρχίζει την διαδικασία αναπαραγωγής (ήχου, video, cd audio κ.τ.λ. ).

**stop :** Τερµατίζει την αναπαραγωγή.

**record :** Αρχίζει την διαδικασία ηχογράφησης κ.τ.λ.

**wait :** Λέει στη συσκευή να µην επιστρέψει τον έλεγχο στο πρόγραµµα πριν τελειώσει η αναπαραγωγή. [6]

## *Κεφάλαιο 3*

#### **ΛΟΓΙΣΜΙΚΟ ΓΙΑ ΤΗΝ ∆Ι∆ΑΣΚΑΛΙΑ ΤΗΣ ΓΛΩΣΣΑΣ**

#### **3.1 Μέρη του προγράµµατος**

Το πρόγραµµα έχει σαν βασικά του τµήµατα τις αντίστοιχες φόρµες της Visual Basic, οι οποίες υλοποιούν τις λειτουργίες του και την επικοινωνία µε τον χρήστη. Το σύνολο των φορµών (Forms) και των βοηθητικών αρχείων (Modules), εμφανίζονται στον "εξερευνητή προγράµµατοςî (Project Explorer) της γλώσσας που ακολουθεί :

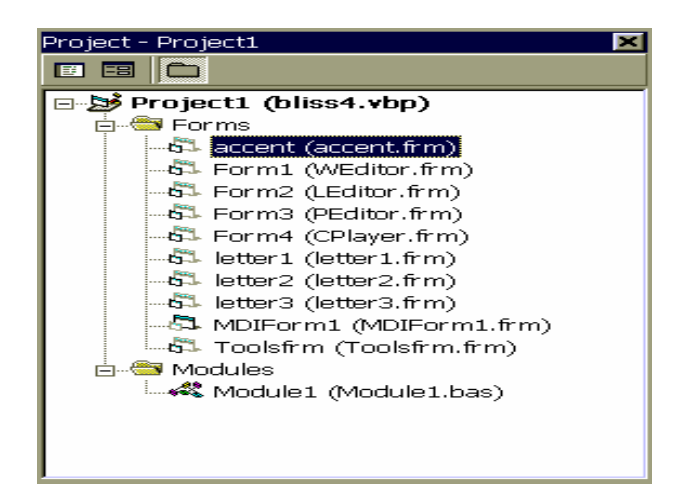

Η βασική φόρµα, η οποία και εµφανίζεται πρώτη κατά την εκκίνηση του προγράµµατος, είναι η MDIForm1. Λόγω της ιδιότητας MDI (Multi Document Interface) είναι και η υπεύθυνη για το φόρτωμα και την απεικόνιση όλων των υπολοίπων. Στο γραφικό της αντίστοιχο µπορούµε να δούµε και το menu της, το οποίο κληρονοµείται από όλες τις υποφόρμες ("παιδιά") της (MDIChild forms), που θα το συναντούμε συνεχώς κατά την διάρκεια της περιήγησής µας στα διάφορα µέρη του προγράµµατος.

Το 1ο τµήµα του είναι το View. Εδώ µπορούµε να ενεργοποιήσουµε κάποια από τις βοηθητικές φόρµες, όπως την εργαλειοθήκη ή τις παλέτες των γραµµάτων. :

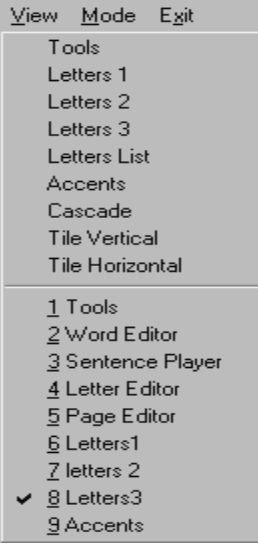

Στο δεύτερο µισό τµήµα του menu βλέπουµε όσα παράθυρα είναι ήδη ανοιχτά και µπορούµε να τα επαναφέρουµε επιλέγοντάς τα. Στο σχήµα είναι όλα ανοιχτά αφού κατά την εκκίνηση φορτώνονται όλα. Με τις βοηθητικές παλέτες θα ασχοληθούµε αργότερα.

Το επόµενο τµήµα του menu είναι το Mode. :

 $\begin{array}{c} \hline \end{array}$ 

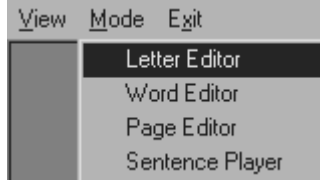

Εδώ υπάρχουν και µπορούν να ενεργοποιηθούν όλες οι βασικές λειτουργίες του προγράµµατος, αυτές είναι οι : 1) Σχεδιαστής γραµµάτων (Letter Editor), 2) Σχεδιαστής λέξεων (Word Editor), 3) Σχεδιαστής σελίδων (Page Editor) και 4) Παρουσιαστής προτάσεων (Sentence Player), τις οποίες και θα εξετάσουμε εις βάθος στις επόμενες παραγράφους.

Τελευταία επιλογή στο menu είναι η Exit, η οποία και τερµατίζει την λειτουργία του προγράµµατος. Ακολουθεί και ο αντίστοιχος κώδικας που εκτελείται αφού επιλέξουµε το Exit :

Private Sub Exit\_Click() Unload Form1 Unload Form2 Unload Form3 Unload Form4 Unload letter1 Unload letter2 Unload letter3 Unload accent Unload Toolsfrm

```
 Unload MDIForm1 
       End 
End Sub
```
Βλέπουμε ότι απλά "ξεφορτώνει" τις φόρμες του προγράμματος από την µνήµη και ύστερα µε την εντολή End τερµατίζει το πρόγραµµα. Με αυτό τον τρόπο αποφεύγουµε την αλόγιστη κατανάλωση πόρων του συστήµατος.

## **i) Letter Editor**

Ο Letter Editor, είναι το τµήµα που ασχολείται µε τον σχεδιασµό των ìγραµµάτωνî Bliss. Βασικό του µέρος είναι το Picture box 1 πάνω στο οποίο λαµβάνει χώρα ο σχεδιασµός των συµβόλων. Στο σχήµα που ακολουθεί βλέπουµε το γραφικό κοµµάτι των αντικειµένων του *"σχεδιαστή γραμμάτων"*:

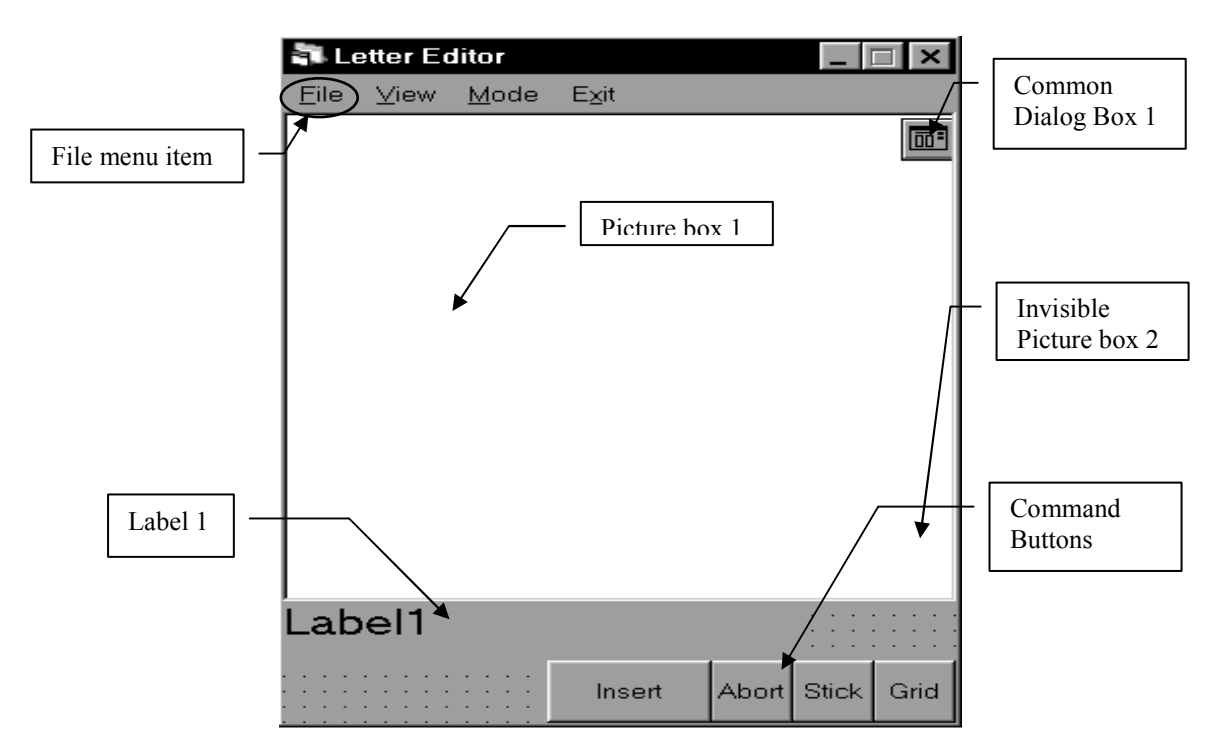

Παρατηρούµε την πρoσθήκη στο menu της επιλογής για τα αρχεία (File). Οι εικόνες εδώ έχουν σταθερό µέγεθος 42∗42 pixels αφού αυτό υπαγορεύεται από τα σύµβολα Bliss και το προκαθορισµένο µέγεθος των LCD's. Έτσι το picture box 1 έχει υπό κλίμακα τις διαστάσεις αυτές (ώστε να τις βλέπουµε καθαρά στην οθόνη). Αντίθετα στο picture box 2, όπου γίνεται και η αποθήκευση - φόρτωση των εικόνων, οι διαστάσεις απαιτείται να είναι ακριβώς οι ίδιες. Τα "κουμπιά εντολών" (command buttons) εκτελούν τις αντίστοιχες λειτουργίες :

1) Insert : ∆ηλώνει ότι επιθυµούµε να εισάγουµε ένα ήδη έτοιµο σύµβολο στο υπό κατασκευή σύµβολο. Αυτό γίνεται δυνατόν επιλέγοντας κάποιο σύµβολο από τις παλέτες συµβόλων, των

οποίων η περιγραφή ακολουθεί στις επόµενες παραγράφους. Η δυνατότητα σχεδιασµού σύνθετων συµβόλων αυξάνει την δυναµικότητα του σχεδιαστή και αποδεικνύεται πολύ χρήσιµη όπως προκύπτει και από τους ανθρώπους της ΕΛ.Ε.Π.Α.Π. .

```
Private Sub Command8_Click() 
    lettertoeditor = True 
   xbase = 0vbase = 0End Sub
```
Καθώς βλέπουµε από τον κώδικα που εκτελείται όταν πατηθεί το κουµπί, απλά η µεταβλητή lettertoeditor παίρνει την τιµή *TRUE* και δίνονται οι συντεταγµένες όπου θα ξεκινήσει η εισαγωγή του νέου γράµµατος.

2) Abort : Ακυρώνει το επιλεγµένο (κοκκινο) σύµβολο και το διαγράφει από την εικόνα.

3) Stick : "Κολλάει" το επιλεγμένο σύμβολο στην εικόνα και το ζωγραφίζει πλέον µαύρο. Ο αντίστοιχος κώδικας είναι :

```
Private Sub Command6_Click() 
     Dim i%, j% 
    For i = 0 To 41For i = 0 To 41lback(xbase + i, ybase + j) = lback(xbase + i,ybase + j) Or letter(i, j)
       Next j 
     Next i 
     lbacktop2 
     lbacktop1 
     clearletter 
End Sub
```
Βλέπουµε πως ο πίνακας lback (περιέχει την πληροφορία της εικόνας 1) γίνεται " OR " με τον πίνακα letter (περιέχει την πληροφορία του επιλεγμένου "γράμματος") και κατόπιν αντιγράφεται στις εικόνες 1 και 2 από τις συναρτήσεις lbacktop1και lbacktop2.

4) Grid : Εμφανίζει – εξαφανίζει το βοηθητικό πλέγμα σχεδίασης :

```
Private Sub Command1_Click() 
     lgrprs = True 
     lgrid (grey) 
End Sub 
Private Sub Command1_MouseUp(Button As Integer, Shift 
As Integer, X As Single, Y As Single)
```

```
 If Button <> 2 Then Exit Sub 
     lgrprs = False 
     lgrid (white) 
End Sub
```
Οι δύο συναρτήσεις που καλούν την συνάρτηση lgrid µε διαφορετικό χρώµα, γκρι για να εµφανιστεί και άσπρο για να σβηστεί και δίνουν τιµή στην µεταβλητή lgrprs ώστε να ìβλέπουνî και οι υπόλοιπες συναρτήσεις την κατάσταση του ìπλέγµατοςî(ON / OFF).

Το Label 1, που είναι επικεφαλίδα και χρησιµοποιήται για την εµφάνιση των συντεταγµένων του κέρσορα κατά την κίνησή του µέσα στην εικόνα 1(picture1), παίρνει τιµές από την συνάρτηση :

```
Private Sub Picture1_MouseMove(Button As Integer, Shift As 
Integer, X As Single, Y As Single) 
    Label1.Caption = " X , Y : " & CStr(CInt(X)) & " , "
& CStr(CInt(Y))
```
Αυτή η συνάρτηση εκτελείται κάθε φορά που µετακινείται ο κέρσορας µέσα στην εικόνα 1(picture1) και καθώς βλέπουµε οι µεταβλητές Χ,Υ µετατρέπονται ώστε να γίνουν ακέραιοι αριθµοί και να εµφανιστούν στο Label 1.Τέλος το CommonDialogBox1 είναι υπεύθυνο για την εμφάνιση των "διαλόγων" εισόδου – εξόδου. Καθώς είναι κοινό σηµείο πολλών προγραµµάτων έχει τυποποιηθεί σε µία κοινά αποδεκτή µορφή. Έτσι επιλέγοντας το άνοιγµα ή την αποθήκευση ενός αρχείου βλέπουµε τα συνηθισµένα παράθυρα των Windows.

#### **ii) Word Editor**

Στον Σχεδιαστή Λέξεων (Word Editor) γίνεται ο κύριος όγκος της εργασίας όλου του προγράµµατος. Εδώ σχεδιάζονται οι λέξεις Bliss και γίνεται η αντιστοίχηση συμβόλων – γραπτού κειμένου (έννοιας) – ήχου. Περιλαµβάνει τα περισσότερα controls και έχει τις περισσότερες απαιτήσεις από οποιοδήποτε άλλο τµήµα. Οι εικόνες εδώ έχουν διαστάσεις 64∗128 pixels, που είναι και οι ανάλυση των LCDís. Παροµοίως µε τον σχεδιαστή γραµµάτων, στο Picture Box 1 βλέπουµε την ανάλυση αυτή υπό κλίµακα, ενώ στο Picture Box 2 απαιτείται η ακριβής αντιστοίχηση των pixels.

Στο σχήµα που ακολουθεί βλέπουµε όλα τα αντικείµενα της φόρµας, στην γραφική τους πάντα µορφή :

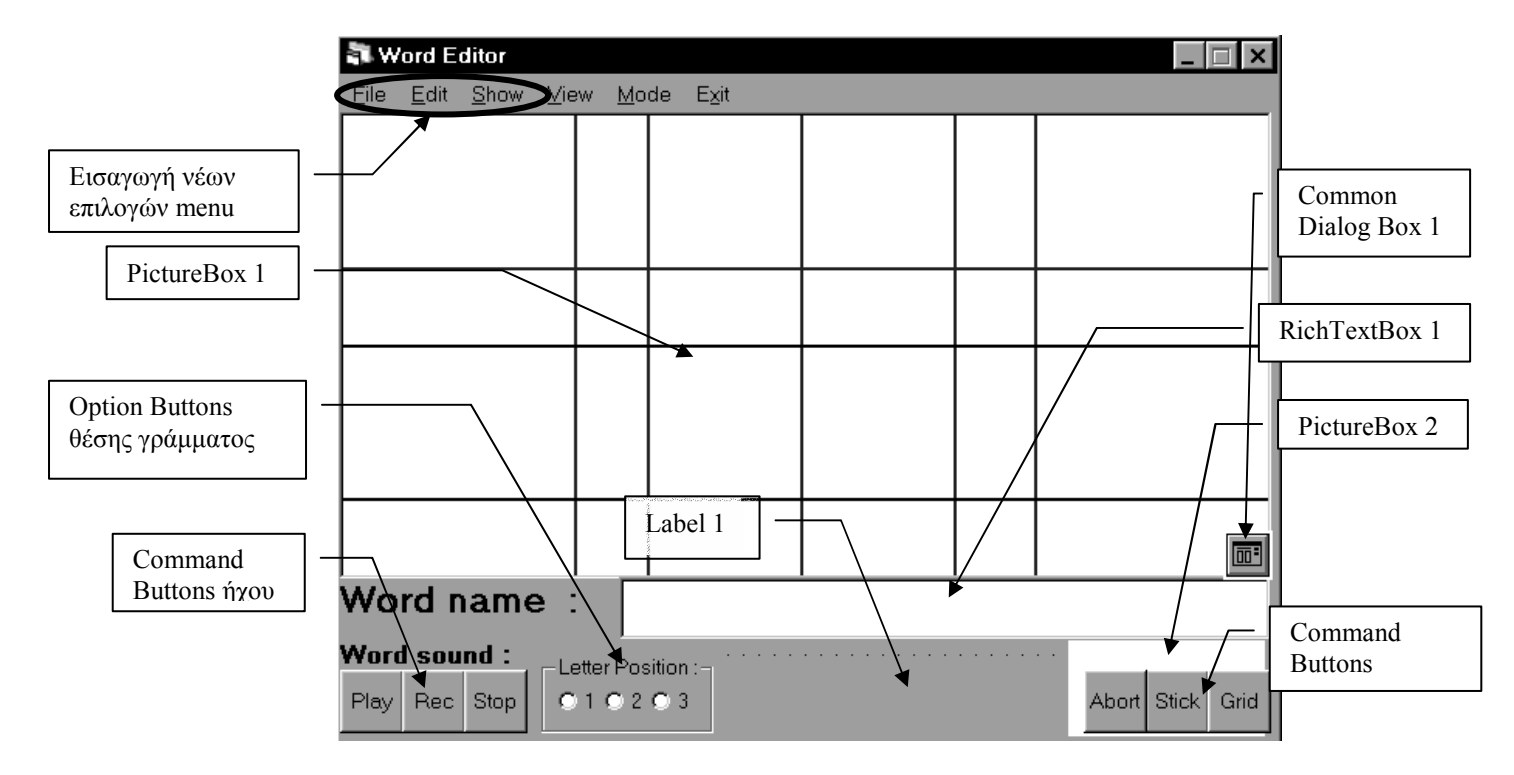

Τα **Command Buttons** της **εικόνας** λειτουργούν µε τον ίδιο τρόπο που είδαµε και στον Letter Editor στην προηγούµενη παράγραφο.

Επίσης το **Label 1** και το **Common Dialog** έχουν την ίδια συµπεριφορά µε τα αντίστοιχα του Letter Editor.

Τα **Option Buttons** χρησιµοποιούνται για να επιλέξουµε την αρχή της τοποθέτησης των γραµµάτων πάνω στον Editor. Έχουµε λοιπόν τρεις δυνατές περιπτώσεις τοποθέτησης, στα αντίστοιχα τρίτα της εικόνας 1 (Picture Box 1). Στον κώδικα που εκτελείται όταν επιλεγεί κάποιο από αυτά :

```
Private Sub Option1_Click() 
   xbase = 0opt(1) = True
 … 
End Sub 
Private Sub Option2_Click() 
    xbase = 42opt(2) = True … 
End Sub 
Private Sub Option3_Click() 
   xbase = 84opt(3) = True
 …
```
End Sub

Βλέπουµε λοιπόν ότι η µεταβλητή xbase παίρνει τις τιµές 0, 42, 84 ανάλογα, ώστε να ξεκινά η απεικόνιση του γράμματος - τόνου από την σωστή θέση µέσα στην εικόνα 1. Επίσης η µεταβλητή opt γίνεται *TRUE* ώστε να φαίνεται και στις άλλες συναρτήσεις ποιο Option Button έχει επιλεχθεί.

Το **RichTextBox** χρησιµοποιείται για να εισάγουµε την αντίστοιχη ερµηνεία, του σχεδιασµένου συµβόλου. Λόγω της ικανότητας του να αποθηκεύει κείµενο, την στιγµή που αποθηκεύουµε την εικόνα, χρησιµοποιώντας το ίδιο όνοµα αρχείου αλλά µε διαφορετική κατάληξη, αποθηκεύουµε και το κείµενο. Αυτό κάνει και το τµήµα του κώδικα που ακολουθεί :

```
Private Sub Save_Click() 
     Dim txtfname As String, tmp As String, wavtmp As 
String 
     Dim errorCode As Long 
     Dim returnStr As String * 255 
     If CommonDialog1.filename <> "" Then 
      tmp = CommonDialog1.filename 
     txtfname = Left(tmp, Len(tmp) - 3) & "txt" SavePicture Picture2.Picture, 
CommonDialog1.filename 
      RichTextBox1.SaveFile txtfname, 1 
      saved = True 
   Else 
          MsgBox ("Must supply File name ... ") 
          SaveAs_Click 
     End If 
End Sub 
Η µεταβλητή txtfname έχει το ίδιο όνοµα µε αυτό της εικόνας
αλλά µε διαφορετική κατάληξη και µε την ιδιότητα SaveFile του
```
control αποθηκεύουμε το "κείμενο" της "λέξης" Bliss.

Tα **Command Buttons** του **ήχου** είναι υπεύθυνα για την αναπαραγωγή και εγγραφή του ήχου που θα αντιστοιχίσουµε στην λέξη Bliss. Η κύρια συνάρτηση που καλούν είναι η mciSendStringA, την οποία παρουσιάσαµε στο προηγούµενο κεφάλαιο.

Ακολουθεί η συνάρτηση που εκτελείται όταν επιλεγεί το πλήκτρο **Play :** 

```
Private Sub Command3_Click() 
     Dim wavfname As String, tmp As String 
     If recprsed Then Exit Sub 
     tmp = CommonDialog1.filename
```

```
If tmp \langle \rangle "" Then wavfname = Left(tmp, Len(tmp) -
3) & "wav" 
     PlayWave (wavfname) 
     playprsed = True 
End Sub
```
Παρατηρούµε ότι, η µεταβλητή wavfname περιέχει το όνοµα του αρχείου ήχου που θα εκτελέσουµε. Ακολουθεί η συνάρτηση PlayWave :

```
Sub PlayWave(wavefile As String) 
     Dim errorCode As Long 
     Dim returnStr As String * 255 
     Dim returnCode As Integer 
     Dim errorStr As String * 255 
     Dim tmp As String 
     tmp = "open " & wavefile & " alias tmp" 
     errorCode = mciSendStringA(tmp, returnStr, 255, 0) 
     errorCode = mciSendStringA("seek tmp to 0", 
returnStr, 255, 0) 
    errorCode = mciSendStringA("play tmp", returnStr, 
255, 0) 
End Sub
```
Στη µεταβλητή *tmp* σχηµατίζεται, σε µορφή string, η εντολή που θα σταλεί για εκτέλεση στο MCIPlayer.

Όταν επιλέξουµε αντίστοιχα το πλήκτρο **REC** εκτελείται η ακόλουθη συνάρτηση :

```
Private Sub Command4_Click() 
     Dim errorCode As Long 
     Dim returnStr As String * 255 
     Dim returnCode As Integer 
     Dim tmp As String 
     If playprsed Then Exit Sub 
    tmp = "open " & App.path & "\words\x.wav alias x" errorCode = mciSendStringA(tmp, returnStr, 255, 0) 
     errorCode = mciSendStringA("record x overwrite 
from 0 to 5000", returnStr, 255, 0) 
     recprsed = True 
     saved = False 
End Sub
```
Παρατηρούµε ότι πρώτα ανοίγουµε το προσωρινό αρχείο <sup>"</sup> $\overline{\arctan{1}}$  '' '' όπου και ηχογραφείται το νέο αρχείο. Όταν αργότερα (στο Save) αποφασίσουµε το όνοµα της εικόνας το αρχείο θα αποθηκευτεί µε το νέο του όνοµα.

Τέλος αν επιλέξουµε **Stop** εκτελείται η συνάρτηση :

```
Private Sub Command5_Click() 
     Dim errorCode As Long 
     Dim returnStr As String * 255 
     Dim returnCode As Integer 
     If recprsed Then 
      errorCode = mciSendStringA("save x ", returnStr, 
255, 0) 
      errorCode = mciSendStringA("close x", returnStr, 
255, 0) 
      recprsed = False 
     End If 
     If playprsed Then 
      errorCode = mciSendStringA("close tmp", 
returnStr, 255, 0) 
     playprsed = False 
     End If 
End Sub
```
Εδώ ανάλογα µε το αν το stop ακολουθεί rec ή play, είτε αποθηκεύουµε στο προσωρινό αρχείο, ή απλά απελευθερώνουµε τους δεσµευµένους πόρους από το σύστηµα.

Τέλος, οι νέες επιλογές που εµφανίζονται στο menu της βασικής φόρµας είναι οι :

- **File** : Εδώ συναντούµε τις κλασσικές εντολές για την διαχείριση των αρχείων. (New, Open, Save, Save As)
	- File Edit Show View Mode **Exit** Cut Ctrl+X Copy Ctrl+C Paste Ctrl+V Erase Del

**Edit** : Σε αυτό το τµήµα του menu καθώς φαίνεται στο σχήµα

υποστηρίζονται οι βασικές λειτουργίες Cut, Copy, Paste, Erase, οι οποίες βοηθούν στην επεξεργασία τµηµάτων της εικόνας.

**Show** : Αυτό το τµήµα του menu είναι υπεύθυνο για την εµφάνιση γραµµών που βοηθούν την σχεδίαση των λέξεων Bliss.

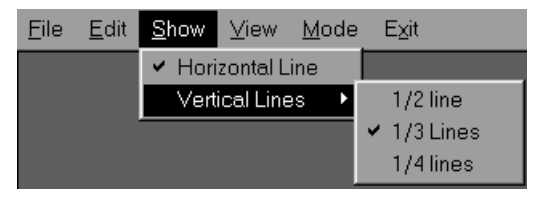

Καθώς βλέπουµε στο ακόλουθο σχήµα µπορούµε να εµφανίσουµε γραµµές στις θέσεις 1 / 2 , 1 / 3 και 1 / 4 :

#### **iii) Page Editor**

Ο Page Editor είναι το µέρος του προγράµµατος που είναι υπεύθυνο για την σελιδοποίηση των λέξεων Bliss. Στο σχήµα που ακολουθεί µπορούµε να δούµε όλα τα γραφικά αντικείµενα του:

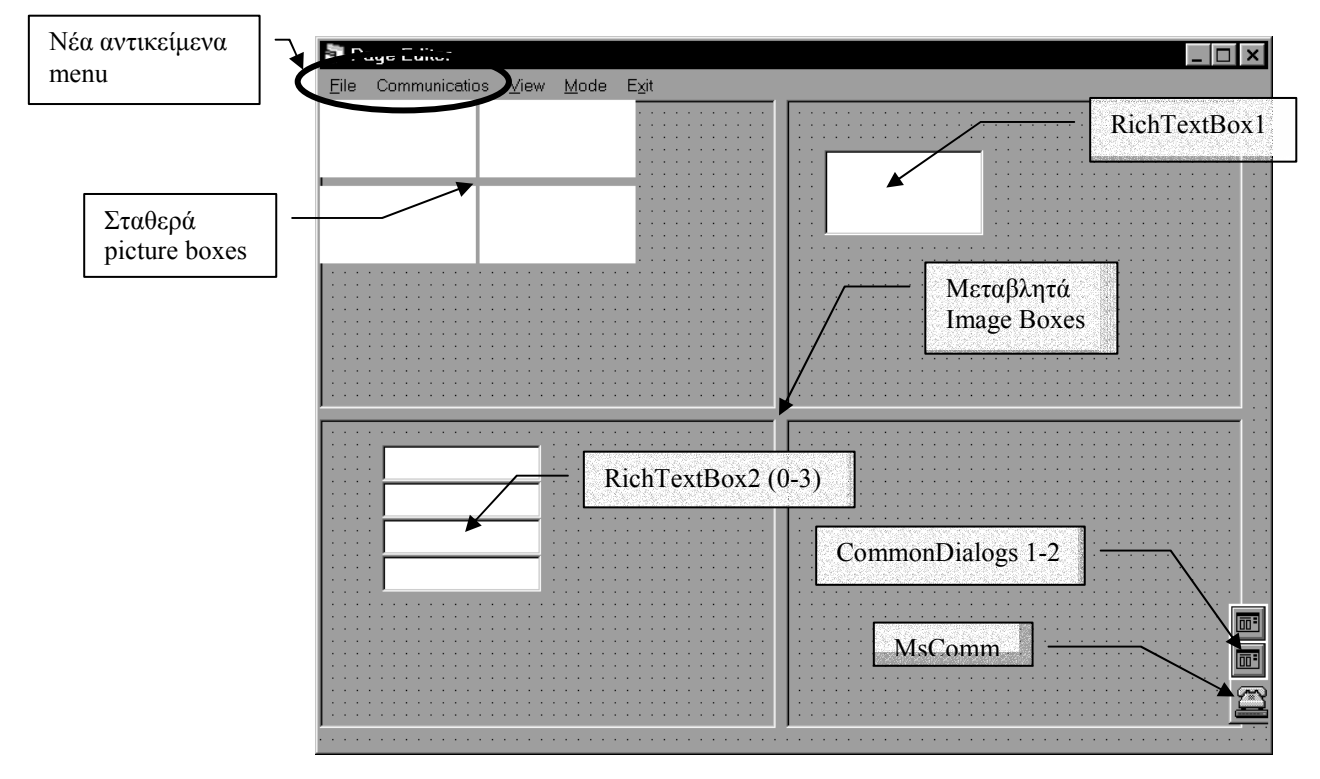

Ακολουθεί η περιγραφή της λειτουργίας των γραφικών αντικειµένων.

Τα δύο **CommonDialogBoxes** χρησιµοποιούνται, το µεν πρώτο για αποθήκευση – ανάκτηση από τον κατάλογο των σελίδων (Pages), ενώ το δεύτερο για αναφορές στον κατάλογο των προσχεδιασµένων λέξεων (Words).

Στα σταθερού µεγέθους αόρατα **PictureBoxes** φορτώνονται οι εικόνες που αντιστοιχούν στις τέσσερις λέξεις τις σελίδας. Κατόπιν οι εικόνες µεταφέρονται στα ορατά από τον χρήστη **ImageBoxes,** τα οποία έχουν την ιδιότητα strech που "τεντώνει" την εικόνα στις διαστάσεις τους. Αυτό κάνει δυνατή και την µεταβολή των διατάσεων της φόρµας. Μεταβολή που πραγµατοποιεί η συνάρτηση Form\_Resize που ακολουθεί :

```
Private Sub Form_Resize() 
     If Me.WindowState = vbMinimized Then Exit Sub 
     Image1.Width = Form3.ScaleWidth / 2 - 4 
     Image1.Height = Form3.ScaleHeight / 2 - 4 
     Image2.Width = Form3.ScaleWidth / 2 - 4 
     Image2.Height = Form3.ScaleHeight / 2 - 4 
     Image2.Left = Image1.Width + 2 
     Image3.Width = Form3.ScaleWidth / 2 - 4 
     Image3.Height = Form3.ScaleHeight / 2 - 4 
     Image3.Top = Image1.Height + 2 
     Image4.Width = Form3.ScaleWidth / 2 - 4 
     Image4.Height = Form3.ScaleHeight / 2 - 4 
     Image4.Top = Image1.Height + 2 
     Image4.Left = Image1.Width + 2 
End Sub
```
Εδώ παρατηρούµε ότι κατά τη µετατροπή του µεγέθους της φόρµας, απλώς επαναορίζονται οι διστάσεις των ImageBoxes σε σχέση µε το µέγεθός της που είναι και τα µόνα ορατά αντικείµενά της.

Το RichTextBox 1 χρησιμοποιείται για να αποθηκεύσει – επαναφέρει κάποια σελίδα, αφού αυτή αποτελείτε απλά από τα πλήρη ονόµατα των αρχείων των εικόνων της, χωριζόµενα από ειδικούς χαρακτήρες. Στο τµήµα του κώδικα που ακολουθεί βλέπουµε την διαδικασία αποθήκευσης µίας σελίδας, καθώς και την χρήση των ιδιοτήτων του RichTextBox :

```
Private Sub SPage_Click() 
     Dim txtfname As String 
     If CommonDialog1.filename = "" Then 
      MsgBox ("Must supply File name ... ") 
      SPAs_Click 
     End If 
     RichTextBox1.Text = Pfiles(1) & "!" & Pfiles(2) & "@" & 
Pfiles(3) & "#" \& Pfiles(4)
     txtfname = CommonDialog1.filename 
     RichTextBox1.SaveFile txtfname, 1 
     saved = True
```
End Sub

Ο πίνακας Pfiles συγκρατεί στις θέσεις του τα ονόµατα των αρχείων των εικόνων. Στο κείµενο του RichTextBox προσθέτουµε τα ονόματα, παρεμβάλλοντας τους ειδικούς χαρακτήρες : "!, *(a)*, #". Έχοντας σχηματίσει αυτό το σύνθετο όνομα, το αποθηκεύουμε με την ιδιότητα SaveFile του αντικειµένου.

Κατά την διαδικασία της ανάκτησης ακολουθούµε αντίστροφα την σειρά των γεγονότων, καθώς φαίνεται και από την συνάρτηση που ακολουθεί :

```
Private Sub OPage_Click() 
      Dim tst As String, txtfname As String 
      Dim pos1 As Long, pos2 As Long, pos3 As Long, i As 
Long 
      CommonDialog1.Flags = cdlOFNReadOnly Or 
cdlOFNHelpButton Or cdlOFNHideReadOnly 
      CommonDialog1.Filter = "Pages|*.txt" 
      CommonDialog1.DefaultExt = ".txt" 
      CommonDialog1.ShowOpen 
      saved = False 
      RichTextBox1.LoadFile CommonDialog1.filename, 1 
      tst = RichTextBox1.Text 
     pos1 = InStr(tst, "!")pos2 = InStr(tst, "@")pos3 = InStr(tst, "#")bmpfiles(0) = Left(tst, pos1 - 1)bmpfiles(1) = Mid(tst, pos1 + 1, pos2 - pos1 - 1)bmpfiles(2) = Mid(tst, pos2 + 1, pos3 - pos2 - 1)bmpfiles(3) = Right(tst, Len(tst) - pos3)
```
Ö End Sub

Οι µεταβλητές pos1, pos2, pos3 συγκρατούν τις θέσεις στις οποίες βρίσκονται οι ειδικοί χαρακτήρες µέσα στην αρχική συµβολοσειρά. Κατόπιν διαχωρίζουµε στις θέσεις του πίνακα bmpfiles την συµβολοσειρά και πλέον έχουµε τα πλήρη ονόµατα των αρχείων των εικόνων.

 Το RichTextBox 2 είναι πίνακας από τέσσερα RTBoxes στον οποίο µεταφέρεται το κείµενο των τεσσάρων λέξεων της σελίδας. Το κείµενο αυτό εµφανίζεται και στον τίτλο του Page Editor όταν ο κέρσορας κινηθεί πάνω από την αντίστοιχη εικόνα. Την διαδικασία αυτή αναλαµβάνει η ακόλουθη συνάρτηση :

Private Sub Image4\_MouseMove(Button As Integer, Shift As Integer, X As Single, Y As Single) Form3.Caption = " Word4 txt : " & RichTextBox2(3).Text End Sub

Οι προσθήκες στο menu της βασικής φόρµας είναι δύο :

• Το γνωστό File, που όµως έχει κάποιες τροποποιήσεις καθώς φαίνεται στο ακόλουθο σχήµα :

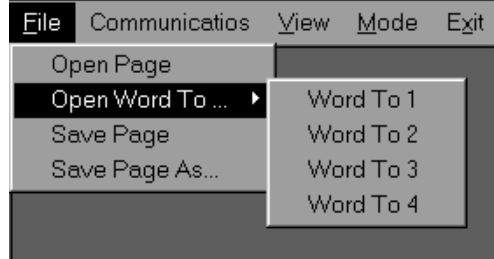

Παρατηρούµε την προσθήκη της επιλογής Open Word To που µας παροτρύνει να επιλέξουµε µία έτοιµη λέξη Bliss σε αντίστοιχη θέση στην σελίδα.

• Το δεύτερο νέο στοιχείο είναι αυτό των επικοινωνιών. Εδώ έχουµε τις ακόλουθες επιλογές :

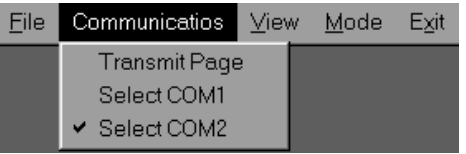

Μπορούµε είτε να επιλέξουµε µία από τις δύο σειριακές θύρες του υπολογοστή µας (αυτή στην οποία συνδέσαµε την συσκευή) ή να δώσουµε την εκκίνηση της διαδικασίας αποστολής των δεδοµένων.

Η αποστολή των δεδοµένων γίνεται µέσω του **MsComm1**, που είναι και το τελευταίο αντικείµενο της περιγραφής µας. Τις περισσότερες ιδιότητες του τις εξετάσαµε αναλυτικά στο προηγούµενο κεφάλαιο. Εδώ θα δούµε µόνο τις αντίστοιχες ρυθµίσεις που κάνουµε ώστε να ελέγξουµε την επικοινωνία µέσω της σειριακής θύρας. Η συνάρτηση που ακολουθεί δείχνει αυτό ακριβώς :

```
Private Sub TPage_Click() 
     Dim i%, j% 
     pic2arr 
     arr2byte 
     MSComm1.Settings = "115200,n,8,1" 
     MSComm1.InputMode = comInputModeBinary '??? 
     MSComm1.SThreshold = 4096 '???? all the buffer
```

```
 If Com1.Checked Then MSComm1.CommPort = 1 
     If Com2.Checked Then MSComm1.CommPort = 2 
     Form3.Caption = "Downloading ... " 
     MSComm1.PortOpen = True 
      MSComm1.Output = bit1 
      MSComm1.Output = bit2 
      MSComm1.Output = bit3 
      MSComm1.Output = bit4 
     MSComm1.PortOpen = False 
     Form3.Caption = "Download completed .Turning to 
Centence Player ..." 
     Me.WindowState = vbMinimized 
     Form4.WindowState = vbNormal 
     If Com1.Checked Then Form4.MSComm1.CommPort = 1 
     If Com2.Checked Then Form4.MSComm1.CommPort = 2 
     Form4.MSComm1.PortOpen = True
```
End Sub

Οι συναρτήσεις pic2arr και arr2byte µετατρέπουν διαδοχικά την εικόνα σε πίνακα και τον πίνακα σε bytes.Τα bytes µε τη σειρά τους, αντιγράφονται στον καταχωρητή εξόδου της θύρας. Τέλος, καλείται ο Sentence Player και η σειριακή ρυθμίζεται, ώστε να δεχτεί την ανάδραση από την συσκευή.

#### **iv) Sentence Player**

Ο Sentence Player υλοποιεί την διαδικασία παρουσίασης των επιλογών του χρήστη της συσκευής. Στο σχήµα που ακολουθεί βλέπουµε την γραφική αναπαράσταση των αντικειµένων του :

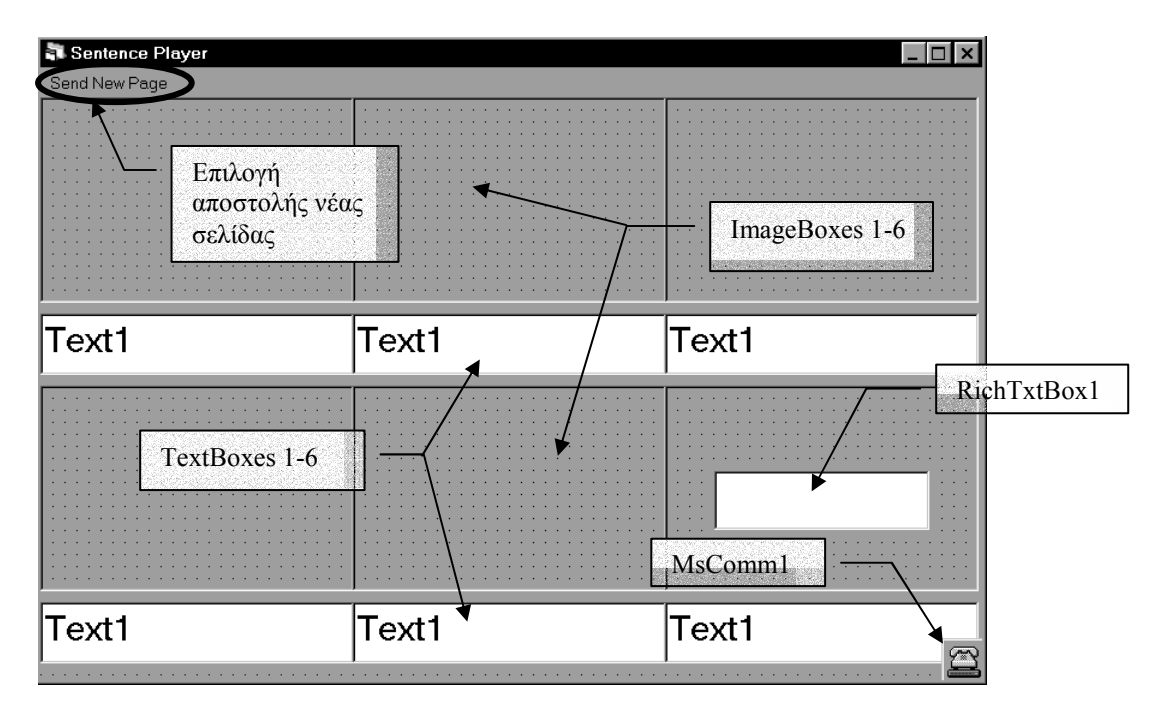

Ο Page Editor πριν καλέσει τον Sentence Player αποθηκεύει τα ονόµατα των αρχείων των εικόνων της σελίδας σε µεταβλητές όπου έχει πρόσβαση ο δεύτερος. Κατά την λήψη λοιπόν από την σειριακή της ανάδρασης της συσκευής, γνωρίζουµε ποιά λέξη έχει επιλεχθεί.

Στον καταχωρητή εισόδου λαµβάνουµε δυο χαρακτήρες, οι οποίοι περιέχουν κωδικοποιηµένα και τον χρόνο, το πρόσωπο και τον αριθµό της επιλεγµένης λέξης. Στο τµήµα του κώδικα που ακολουθεί βλέπουµε αυτή την αποκωδικοποίηση :

```
inp = MSComm1.Input 
 inp = inp & MSComm1.Input 
i = \text{CInt}(inp)
```

```
inp = CStr(i Mod 4)If inp = "0" Then inp = "4" prefix = "" 
i = i - (1 \text{ Mod } 4)If i > = 48 Then
  plural = True 
  prefix = prefix & "(plur.)" 
 i = i - 48 End If 
If i > = 32 Then
  third = True 
 prefix = prefix & "(3rd.)"i = i - 32End If
```
Η µεταβλητή inp συγκρατεί τα δύο ψηφία του κωδικού αριθµού. Το υπόλοιπο της διαίρεσης µε το τέσσερα µας δείχνει ποία από τις λέξεις έχει επιλεχθεί. Τέλος, µε διαδοχικές αφαιρέσεις και συγκρίσεις σχηµατίζουµε στην µεταβλητή prefix το επιθυµητό πρόθεµα, το οποίο διορθώνει την σύνταξη της πρότασης.

#### **3.2 Λειτουργίες - εργαλεία (εργαλειοθήκη - παλέτες)**

Εκτός από τους σχεδιαστές, στο πρόγραµµα καθώς είδαµε υπάρχουν και βοηθητικές φόρµες, µε εργαλεία και έτοιµα γράµµατα Bliss.

Α) Η εργαλειοθήκη αποτελείτε από µία συλλογή πλήκτρων µε διάφορες λειτουργίες. Στο σχήµα που ακολουθεί βλέπουµε την γενική της µορφή :

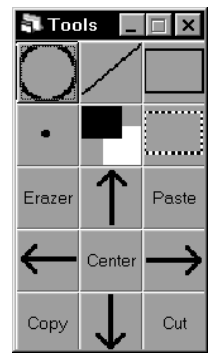

Τα τέσσερα πρώτα πλήκτρα, επιλέγουν διαφορετικό σχήµα σχεδίασης κάθε φορά. Το πέµπτο είναι η αλλαγή χρώµατος σχεδιασµού, στην περίπτωσή µας άσπρο - µαύρο. Το έκτο πλήκτρο επιλέγει την σχεδίαση παραλληλογράµµου επιλογής που χρησιµοποιείται σε

συνδυασµό µε τα πλήκτρα Paste, Copy, Cut. Το πλήκτρο Erazer, όταν επιλεχθεί "σβήνει" από την εικόνα μας, ζωγραφίζοντας στο αντίθετο χρώµα, ένα τετράγωνο προεπιλεγµένης πλευράς. Οι συναρτήσεις που καλούνται όταν επιλεγεί το πλήκτρο είναι :

```
Private Sub Command7_Click() 
     Static pressed& 
     pressed = Not pressed 
    Call SendMessage(Command7.hWnd, BM_SETSTATE,
pressed, 0) 
    cmmnd(7) = True
     If cmmnd(2) Then Call SendMessage(Command2.hWnd, 
BM SETSTATE, Not (pressed), 0)
     If cmmnd(1) Then Call SendMessage(Command1.hWnd, 
BM SETSTATE, Not (pressed), 0)
     If cmmnd(3) Then Call SendMessage(Command3.hWnd, 
BM_SETSTATE, Not (pressed), 0) 
     If cmmnd(4) Then Call SendMessage(Command4.hWnd, 
BM_SETSTATE, Not (pressed), 0) 
     If cmmnd(6) Then Call SendMessage(Command6.hWnd, 
BM_SETSTATE, Not (pressed), 0) 
    cmmnd(1) = Falsecmmnd(2) = Falsecmmnd(3) = Falsecmmnd(4) = Falsecmmnd(6) = FalseEnd Sub 
Private Sub Command7_MouseDown(Button As Integer, 
Shift As Integer, X As Single, Y As Single) 
     Dim wdth$ 
     If Button <> 2 Then Exit Sub 
     wdth = InputBox("Enter erazers width ...(e.g. 
5)", "Erazer size", "3") 
      erazerwidth = CLng(wdth) 
      erazerheight = erazerwidth
End Sub
```
Στην πρώτη συνάρτηση βλέπουµε ότι απλά παίρνουν τιµές οι μεταβλητές cmmnd, που είναι "σηματοδότες" προς τις υπόλοιπες φόρµες για το ποιο πλήκτρο έχει επιλεχθεί. Αντίθετα στη δεύτερη καλείτε ένα InputBox όπου ο χρήστης επιλέγει το µέγεθος του τετραγώνου διαγραφής.

Τέλος, τα πλήκτρα κατεύθυνσης µαζί µε το πλήκτρο center χρησιµοποιούνται για την µετατόπιση των γραµµάτων µέσα στους σχεδιαστές. Στον κώδικα που ακολουθεί βλέπουµε τι συµβαίνει όταν πατηθεί ένα από αυτά :

```
Private Sub Command12_Click() 'right 
     xbase = xbase + xstep 
     If lettertoeditor Then 
        lettertoleditor 
     Else 
      If acc Then 
       showaccent 
      Else 
       showletter 
      End If 
     End If 
End Sub 
Private Sub Command12_MouseDown(Button As Integer, 
Shift As Integer, X As Single, Y As Single) 
     Dim xstr$ 
     If Button <> 2 Then Exit Sub 
13 xstr = InputBox("Enter Pixel step on X axis 
...(e.g. 3)", "X Pixel Step", "1") 
     If IsNumeric(xstr) Then 
      xstep = CLng(xstr) 
     Else 
      MsgBox ("Integer values only .Please reeneter 
...") 
      GoTo 13 
     End If 
End Sub
```
Η µεταβλητή xbase αυξάνεται κατά xstep, που είναι η προεπιλεγµένη µετατόπιση κατά τον Χ άξονα. Κατόπιν ανάλογα µε το ποίος σχεδιαστής είναι ενεργός και το αν έχει επιλεχθεί γράµµα ή τόνος, καλείτε η αντίστοιχη συνάρτηση που θα απεικονίσει το γράµµα ή τον τόνο. Η δεύτερη συνάρτηση είναι αυτή που θέτει τιµές στην µεταβλητή xstep .

Β) Οι παλέτες γραµµάτων είναι µία συλλογή από Image Boxes τα οποία γεµίζουν εικόνες (γράµµατα) από την λίστα File 1. Στο σχήµα που ακολουθεί βλέπουµε όλα τα γραφικά αντικείµενα της φόρµας :

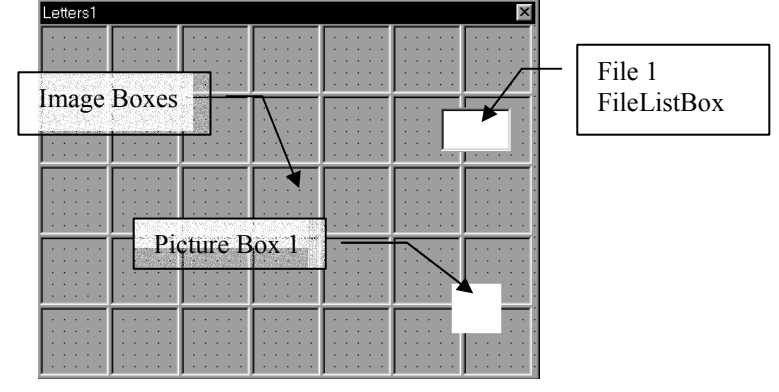

Η λίστα FileListBox είναι συνδεδεµένη µε τον υποκατάλογο των γραµµάτων και τα Image Boxes φορτώνουν από εκεί µε την σειρά τις εικόνες τους. Όταν επιλεχθεί κάποιο από αυτά ενεργοποιείται ο ακόλουθος κωδικας :

```
Private Sub Image1_Click(Index As Integer) 
          Dim i&, j& 
          If lettertoeditor Then 
            ybase = 0 Else 
          vbase = 21 End If 
          acc = False 
          Picture1.Picture = Image1(Index).Picture 
         For i = 0 To 41For j = 0 To 41 If Picture1.Point(i, j) = black Then 
            letter(i, j) = 1 Else 
            letter(i, j) = 0 End If 
           Next j 
          Next i 
          If lettertoeditor Then 
             lettertoleditor 
          Else 
           showletter 
          End If 
End Sub
```
Παρατηρούµε ότι αναθέτουµε στο αόρατο Picture box 1 την εικότα του επιλεγµένου Image Box. Κατόπιν, αφού το Picture Box έχει σταθερές διαστάσεις, δίνουµε τιµές στον πίνακα letter αντίστοιχες µε το χρώµα των pixels της εικόνας.

Γ) Η παλέτα µε την λίστα των γραµµάτων λειτουργεί µε το ίδιο ακριβώς σκεπτικό, µόνο που εδώ ο χρήστης επιλέγει το γράµµα από την λίστα, σύµφωνα µε το όνοµά του και όχι απευθείας. Στην γραφική αναπαράσταση έχουµε :

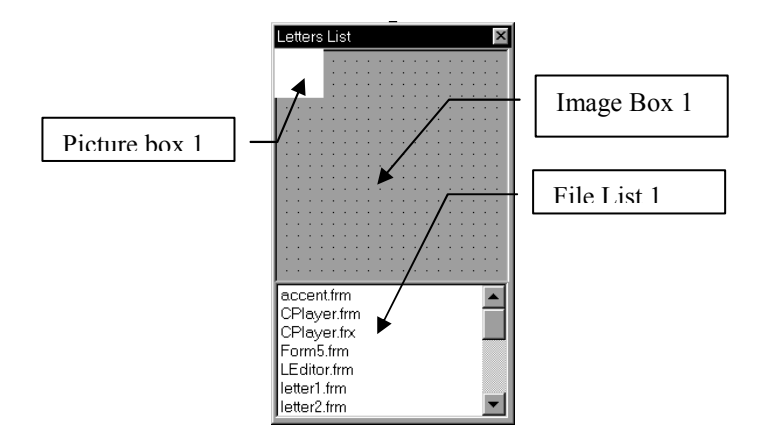

Όταν επιλεχθεί κάποιο γράµµα από την λίστα εµφανίζεται στο Image box και αν επιλεγθεί αυτό με την σειρά του, μεταφέρει την εικόνα στο Picture Box. Από εκεί µετατρέπονται τα pixels σε πίνακα, που τελικά θα ζωγραφιστεί στην αντίστοιχη θέση.

#### **3.3 Συναρτήσεις - Υπορουτίνες (Module1.bas)**

Σε αυτό το τµήµα θα εξετάσουµε µερικές συναρτήσεις που περιέχονται στο τµήµα Module1.bas του προγράµµατος. Θα εξετάσουµε λοιπόν µε την σειρά τις ακόλουθες συναρτήσεις 1) showletter 2) borwcolor 3) grid 4) backtop1 5) backtop2:

1) showletter :

```
Sub showletter() 
          Dim X, Y As Integer 
          backtop1 
         For X = 0 To 41For Y = 0 To 41If letter(X, Y) = 1 Then
              Form1.Picture1.Line (X + xbase, Y + 
ybase)-(X + xbase + 1, Y + ybase + 1), red, BF End If 
           Next Y 
          Next X
```
End Sub

Βλέπουµε ότι, ανάλογα µε τις τιµές του πίνακα letter, στην εικόνα 1 (Picture Box 1) ζωγραφίζουµε µε την µέθοδο Line ένα τετράγωνο διάστασης 1, το οποίο κατόπιν γεµίζουµε µε κόκκινο χρώµα. Έτσι επιτυγχάνουμε να ζωγραφίσουμε τα "pixels" που μας ενδιαφέρουν αλλά στις δικές µας διαστάσεις, ώστε να είναι εύκολα ορατά. ∆ηλαδή

ένα pixel της αρχικής εικόνας αντιστοιχίζεται σε ένα τετράγωνο µε διάσταση 1, όπου το µέτρο το έχουµε θέσει εµείς όµως.

```
 2) borwcolor : 
Function borwcolor() As Long 
          If cmmnd(5) Then 
              borwcolor = white 
          Else 
              borwcolor = black 
          End If 
End Function
```
Ανάλογα µε το αν έχει πατηθεί το πλήκτρο που επιλέγει το χρώµα σχεδίασης στη εργαλειοθήκη, η συνάρτηση δίνει στον εαυτό της την τιµή black η white .

```
3) grid :
Sub grid(color As Long) 
     Dim i, j As Integer 
    For i = 0 To 127
     If ((i \text{ Mod } 10) = 0) Then
        Form1.Picture1.DrawWidth = 2 
       Else 
        Form1.Picture1.DrawWidth = 1 
      End If 
      Form1.Picture1.Line (i, 0)-(i, 63), color 
     Next i 
    For j = 0 To 63
     If ((\text{ind }10) = 0) Then
       Form1.Picture1.DrawWidth = 2 
      Else 
       Form1.Picture1.DrawWidth = 1 
      End If 
       Form1.Picture1.Line (0, j)-(127, j), color 
     Next j 
     Form1.Line1.Refresh 
     Form1.Line2.Refresh 
     Form1.Line3.Refresh 
     Form1.Line4.Refresh 
     Form1.Line5.Refresh 
     Form1.Line6.Refresh 
     Form1.Line7.Refresh 
     Form1.Line8.Refresh 
End Sub
```
Παρατηρούµε ότι η συνάρτηση ζωγραφίζει διαδοχικά κάθετες και οριζόντιες γραµµές στην εικόνα 1. Αν το υπόλοιπο της διαίρεσης του τρέχοντος αριθµού γραµµής µε το δέκα είναι µηδέν, τότε ζωγραφίζει µε

διπλό πάχος την επόµενη γραµµή. Η µεταβλητή color καθορίζεται σαν παράµετρος της συνάρτησης και προσδιορίζει το χρώµα σχεδιασµού των γραµµών. Έτσι στην περίπτωση που θέλουµε να σβήσουµε το πλέγµα καλούµε την συνάρτηση µε παράµετρο το άσπρο χρώµα. Τέλος, πριν επιστρέψουµε τον έλεγχο στο πρόγραµµα φροντίζουµε να ανανεώσουµε τις βοηθητικές γραµµές σχεδίασης από τυχών επεµβάσεις.

```
4) backtop1 : 
 Sub backtop1() 
          Dim i, j As Integer 
          Form1.Picture1.Refresh 
          For i = 0 To 127 
         For j = 0 To 63
          If back(i, j) = 1 Then
              Form1.Picture1.Line (i, j)-(i + 1, j +1), black, BF 
           End If 
          Next j 
          Next i 
          If (gridprsed) Then grid (grey) 
End Sub
```
Αυτή η συνάρτηση λειτουργεί προς αντικατάσταση της µεθόδου Refresh. Λόγω του γεγονότος ότι έχουµε θέσει την ιδιότητα autoredraw Off στα Picture Boxes, ώστε να µη παρεµποδίζεται η σχεδίαση, χρειαζόµαστε έναν τρόπο ανανέωσης της εικόνας. Η βασική της λειτουργία είναι να µεταφέρει τα περιεχόµενα του πίνακα back στην εικόνα 1. Τέλος, είναι υπεύθυνη και για την επανεµφάνιση του πλέγµατος όποτε αυτό κρίνεται απαραίτητο.

5) backtop2**:** 

```
Sub backtop2() 
     Dim i, j As Integer 
      Form1.Picture2.Cls 
     For i = 0 To 127
      For j = 0 To 63
       If (back(i, j) = 1) Then
         Form1.Picture2.PSet (i, j), black 
        Else 
         Form1.Picture2.PSet (i, j), white 
        End If 
       Next j 
      Next i
```
#### End Sub

Η τελευταία συνάρτηση καλείτε όταν είναι απαραίτητο να ενηµερωθεί το σταθερο και αόρατο Picture Box 2 από το πρόγραµµα. Αυτό συµβαίνει κυρίως κατά την επιλογή αποθήκευσης µίας εικόνας, αφού η εικόνα που θα αποθηκευτεί τελικά στο αρχείο είναι αυτή το δεύτερου Picture Box. Η λειτουργία της συνάρτησης περιορίζεται στο να δώσει τιµές στα pixels της εικόνας, ανάλογα µε τις τιµές του πίνακα back . Έτσι και αλλιώς η εικόνα έγει σταθερές διαστάσεις, ίδιες με αυτές του πίνακα.

#### **3.4 Εξοµοιωτής Πληκτρολογίου**

Η ανάγκη επίδειξης του προγράµµατος µας οδήγησε στην ανάπτυξη αυτού του µικρού εξοµοιωτή, που η βασική του λειτουργία είναι να συµπεριφέρεται όπως θα έκανε η αντίστοιχη συσκευή. Στο ακόλουθο σχήµα βλέπουµε την γραφική αναπαράσταση των αντικειµένων που τον απαρτίζουν :

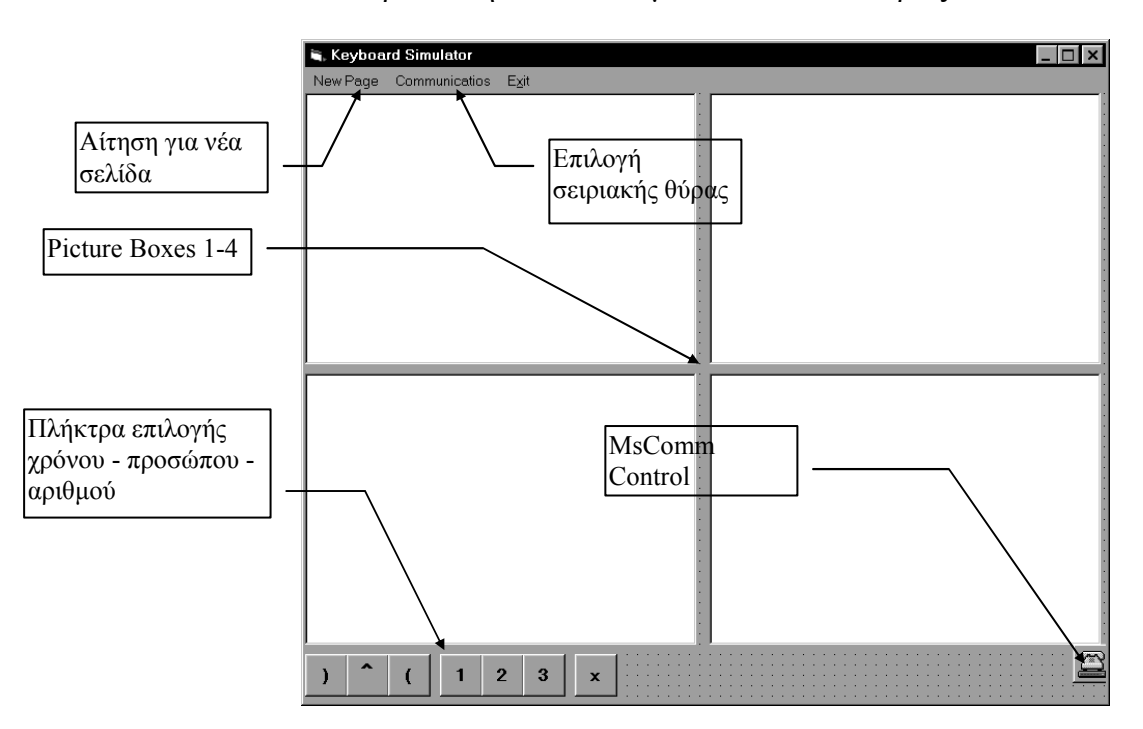

Από την στιγμή εκκίνησής του ο εξομοιωτής "ακούει" την σειριακή θύρα για δεδοµένα. Μόλις αρχίσουν να φτάνουν, αυτός τα µετατρέπει πρώτα σε πίνακα και κατόπιν τα παρουσιάζει στα Picture Boxes. Αφού τελειώσει και µε αυτό το στάδιο, µας

πληροφορεί για την πρόοδο του στον τίτλο του παραθύρου, ετοιµάζει την σειριακή θύρα για αποστολή και περιµένει την επιλογή µας. Όταν πατηθεί κάποιο Picture Box ενεργοποιείται ο ακόλουθος κώδικας :

```
Private Sub Picture1_Click() 
         Dim tmp As String, i As Integer 
         i = 1If Tence(1) Then i = i + 4If Tence(3) Then i = i + 8If person(2) Then i = i + 16If person(3) Then i = i + 32If plural Then i = i + 48 If i < 10 Then 
         tmp = "0" & CStr(i)
          Else 
         tmp = CStr(i) End If 
          If MSComm1.PortOpen Then MSComm1.PortOpen 
= False 
          If Com1.Checked Then MSComm1.CommPort = 1 
          If Com2.Checked Then MSComm1.CommPort = 2 
          Me.Caption = "Responding word 1..." 
          MSComm1.PortOpen = True 
          MSComm1.Output = tmp 
          MSComm1.PortOpen = False 
End Sub
```
Παρατηρούµε ότι µε διαδοχικές συγκρίσεις και προσθέσεις κωδικοποιεί τον συνδισµό των επιλεγµένων πλήκτρων. Κατόπιν ανοίγει την επιλεγµένη σειριακή θύρα, στέλνει τον κωδικοποιηµένο αριθµό και κλείνει ξανά την θύρα, ώστε να επιτραπεί και σε άλλα προγράµµατα η πρόσβαση σε αυτή. Η επιλογή στο menu για αίτηση νέας σελίδας, καθαρίζει τα Picture Boxes από τις υπάρχουσες εικόνες και θέτει την σειριακή θύρα σε κατάσταση αναµονής δεδοµένων. Η διαδικασία αυτή φαίνεται και στον ακόλουθο κώδικα :

```
Private Sub NPage_Click() 
          Picture1.Cls 
          Picture2.Cls 
          Picture3.Cls 
          Picture4.Cls 
          MSComm1.Settings = "115200,n,8,1" 
          MSComm1.InputMode = comInputModeBinary 
'??? 
          MSComm1.RThreshold = 4095 '???? all the 
buffer 
         MSComm1. InputLen = 4096
          If MSComm1.PortOpen Then MSComm1.PortOpen 
= False
```
 If Com1.Checked Then MSComm1.CommPort = 1 If Com2.Checked Then MSComm1.CommPort = 2 MSComm1.PortOpen = True

End Sub

Κλείνοντας πρέπει να αναφέρουµε ότι το σταθερό µέγεθος των δεδοµένων κάνει τον χειρισµό των επικοινωνιών πολύ πιο απλό, αφού δεν απαιτεί ειδικά πρωτόκολλα συντονισµού και αποσφαλµάτωσης.

## *Κεφάλαιο 4*

## **ΣΥΜΠΕΡΑΣΜΑΤΑ ΑΠΟ ΤΗ ΧΡΗΣΗ ΤΟΥ ΠΡΟΓΡΑΜΜΑΤΟΣ - ΜΕΛΛΟΝΤΙΚΕΣ ΕΠΕΚΤΑΣΕΙΣ**

#### **4.1 Συµπεράσµατα από τη χρήση**

Ύστερα από επαφές µε την ΕΛ.Ε.Π.Α.Π καταλήξαµε στο συμπέρασμα ότι η ανάπτυξη του προγράμματος και κατ' επέκταση της συσκευής κρίνεται επαρκής για την αντικατάσταση του έως τώρα τρόπου διδασκαλίας. Για να επιτευχθεί αυτή η αντικατάσταση όµως, απαιτείται η ύπαρξη περισσοτέρων πλήκτρων στο πληκτρολόγιο και η προσαρµογή στη νέα διάταξη από το λογισµικό. Στα πλαίσια της παρούσας διπλωµατικής εργασίας και του πρώτου σταδίου ανάπτυξης, µπορούµε να πούµε ότι η λειτουργία του συστήµατος καλύπτει τις απαιτήσεις µας. Βέβαια, η ανάπτυξη µιας πλήρως αυτόνοµης και λειτουργικής συσκευής απαιτεί περισσότερα στάδια, καθώς και πιο "συμπαγή" κατασκευή.

#### **4.2 Μελλοντικές επεκτάσεις**

Λαµβάνοντας υπí όψιν, την αδυναµία που παρουσιάζει το λογισµικό στην γραµµατικά σωστή σύνταξη προτάσεων, µπορούµε να εντείνουµε τις προσπάθειες µας σε αυτόν τον τοµέα. Η ελληνική γλώσσα όµως, µε το πλήθος των διαφορετικών καταλήξεων, πτώσεων, χρόνων, ανωµάλων ρηµάτων κ.λ.π είναι πολύ δύσκολο να συστηµατοποιηθεί. Άλλο ένα βασικό πρόβληµα είναι η σωστή εκφορά όλων αυτών των περιπτώσεων για κάθε λέξη. Αυτό δηµιουργεί απαιτήσεις σύνθεσης φωνής, που γίνεται µόνο από ειδικά κυκλώµατα, δύσκολα προσαρµόσιµα στην ελληνική γλώσσα. Μια εναλλακτική πρόταση προς αυτή την κατεύθυνση είναι η χρήση βάσεως δεδοµένων. Σε αυτή τη βάση θα αποθηκευθούν όλες οι εικόνες, ο ήχος και τα αντίστοιχα κείµενα και µε την χρήση των κατάλληλων ερωτήσεων προς αυτή, να παίρνουµε την γραµµατικά και ηχητικά επιθυµητή απάντηση. Εξάλλου η απαίτηση χρήσεως βάσεων δεδοµένων, προκύπτει και από την φύση και πλήθος των συµβόλων. Έτσι για την καλύτερη κατηγοριοποίηση των συµβόλων, η χρήση των βάσεων δεδοµένων είναι µια αναµενόµενη εξέλιξη.

# **ΒΙΒΛΙΟΓΡΑΦΙΑ - ΠΑΡΑΠΟΜΠΕΣ - ΣΕΛΙ∆ΕΣ ΣΤΟ ∆ΙΑ∆ΙΚΤΥΟ**

**[1] Barbara Hehner - Blissymbols for Use,** published by the Blissymbolics Communication Institute (BCI) (1986).

**[2] Shirley McNaughton - Communicating with Blissymbolics,** published by the Blissymbolics Communication Institute (BCI) (1985).

**[3] Eugene T. McDonald - Teaching and Using Blissymbolics,** published by the Blissymbolics Communication Institute (BCI) (1982).

[4] Dan Rahmel - Visual Basic Programmer's Reference, published by Osborne McGraw - Hill

**[5] ∆ηµοσθένης Ποσειδών - Poseidonís Visual Basic magazine** 

**[6] Evangelos Petroutsos - Mastering Visual Basic 5,** published by SYBEX

[7] Dan Appleman - VB 5.0 programmer's guide to the WIN32 API, published by ZD press

[8] William Newman and Michael Lamming - Interactive System Design, published by Addison Welsey

### **Bliss on Internet :**

- 1 : http://www.indigo.ie/egt/standards/by/bliss.html
- 2 : http://home.istar.ca/~bci/
- 3 : http://www.disserv.stu.umn.edu/disability/Communication\_Disorders/Bliss\_Symbols/
- 4 : http://call-centre.cogsci.ed.ac.uk/OtherLinks
- 5 : http://zoom1.telepath.com/gail/bliss/symbols.html

## ΕΥΡΕΤΗΡΙΟ

Α Αριστοτέλης,3